Diciembre de 2020

# Instrucciones de uso (manual) del QIAstat-Dx® Respiratory SARS-CoV-2 Panel

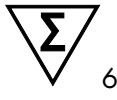

Versión 1

Para uso diagnóstico in vitro

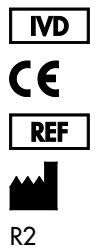

691214

QIAGEN GmbH, QIAGEN Strasse 1, D-40724 Hilden

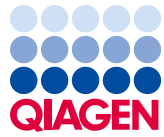

Sample to Insight

# **Contenido**

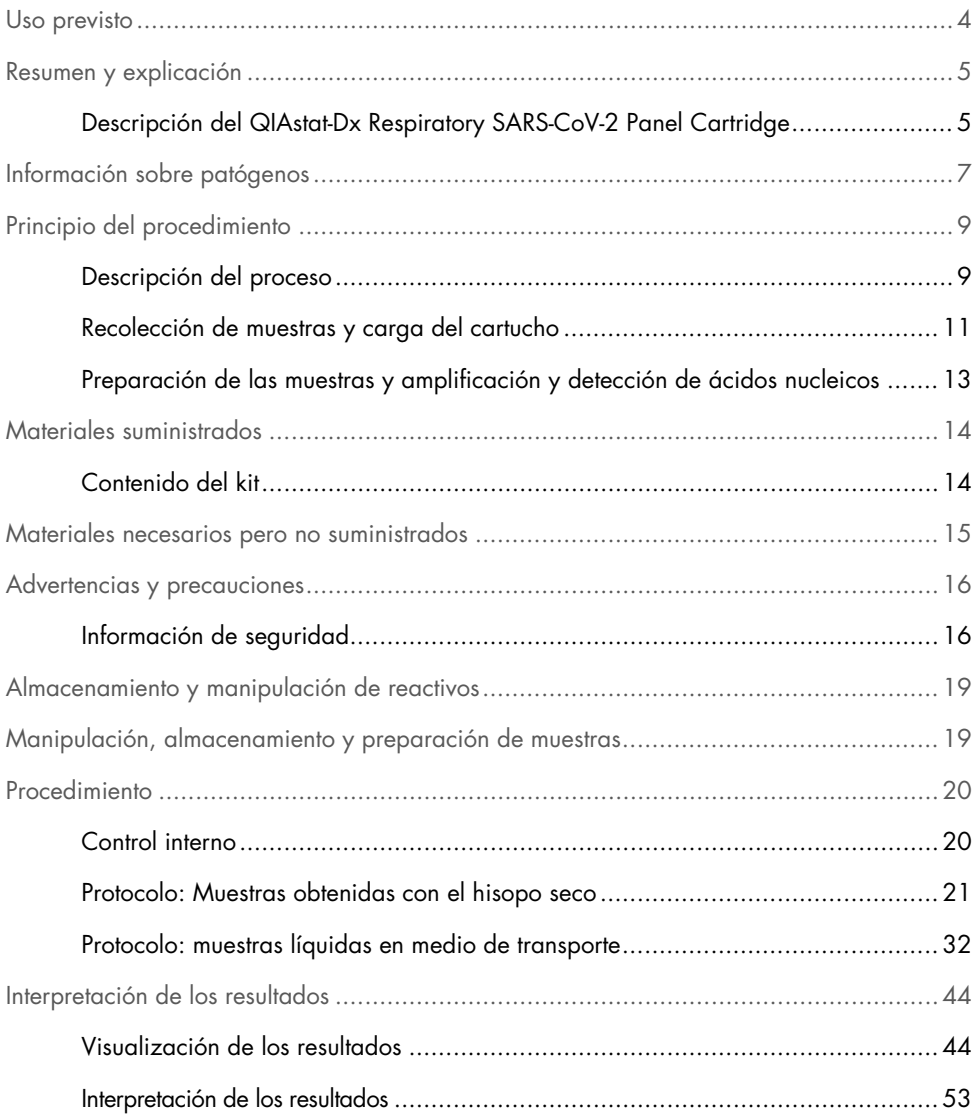

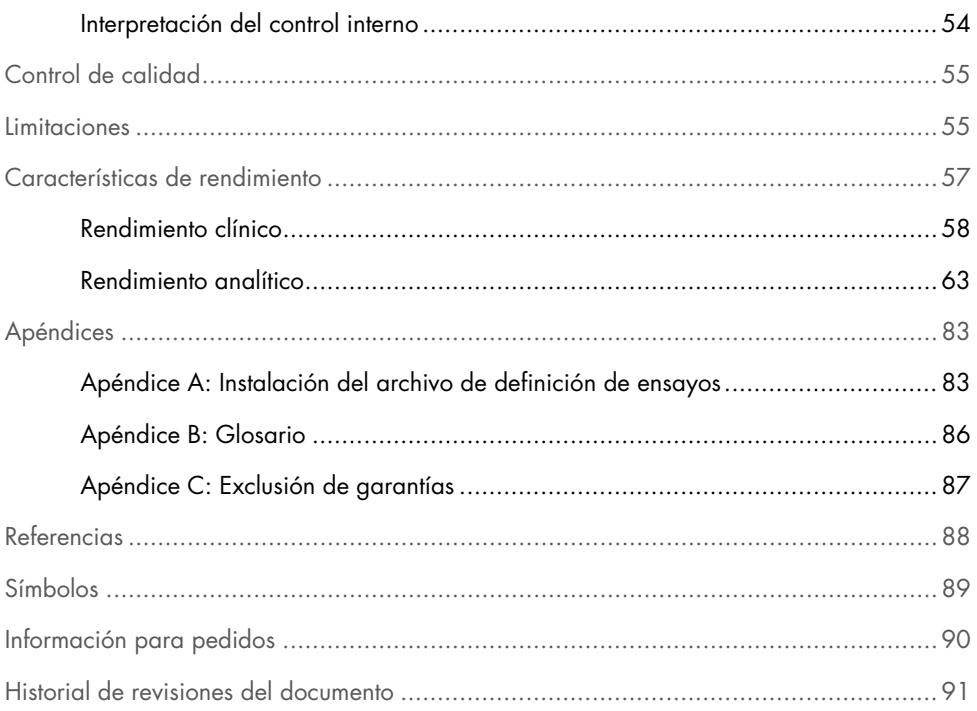

## <span id="page-3-0"></span>Uso previsto

El QIAstat-Dx Respiratory SARS-CoV-2 Panel es una prueba cualitativa diseñada para analizar muestras nasofaríngeas obtenidas con hisopo (Nasopharyngeal Swab, NPS) de pacientes con una presunta infección respiratoria para determinar la presencia de ácidos nucleicos víricos o bacterianos. El QIAstat-Dx Respiratory SARS-CoV-2 Panel puede aceptar tanto muestras obtenidas con el hisopo seco como muestras líquidas en medio de transporte. El ensayo se ha diseñado para su uso con el QIAstat-Dx Analyzer 1.0 para la extracción de ácido nucleico integrado y la detección mediante real-time RT-PCR múltiple.

El QIAstat-Dx Respiratory SARS-CoV-2 Panel detecta y diferencia[\\*](#page-3-1) al SARS-CoV-2 y a otros 21 patógenos adicionales (gripe A, gripe A subtipo H1N1/2009, gripe A subtipo H1, gripe A subtipo H3, gripe B, coronavirus 229E, coronavirus HKU1, coronavirus NL63, coronavirus OC43, virus paragripal 1, virus paragripal 2, virus paragripal 3, virus paragripal 4, virus respiratorio sincicial A/B, metaneumovirus humano A/B, adenovirus, bocavirus, rinovirus/enterovirus, *Mycoplasma pneumoniae*, *Legionella pneumophila* y *Bordetella pertussis*).

Los resultados obtenidos con el QIAstat-Dx Respiratory SARS-CoV-2 Panel deben interpretarse dentro del contexto de todos los resultados clínicos y de laboratorio relevantes.

Solo se han definido las características de rendimiento del ensayo para personas que han presentado síntomas respiratorios.

El QIAstat-Dx Respiratory SARS-CoV-2 Panel se ha diseñado solo para uso profesional y no para autodiagnóstico.

Para uso diagnóstico in vitro.

<span id="page-3-1"></span><sup>\*</sup> Con el QIAstat-Dx Respiratory SARS -CoV-2 Panel, se detectan tanto el enterovirus como el rinovirus, pero no se diferencian.

## <span id="page-4-0"></span>Resumen y explicación

## <span id="page-4-1"></span>Descripción del QIAstat-Dx Respiratory SARS-CoV-2 Panel Cartridge

El QIAstat-Dx Respiratory SARS-CoV-2 Panel Cartridge es un dispositivo de plástico desechable que permite realizar ensayos moleculares totalmente automatizados para detectar patógenos respiratorios. Las principales características del QIAstat-Dx Respiratory SARS-CoV-2 Panel Cartridge incluyen la compatibilidad con las muestras obtenidas con el hisopo seco (Copan® FLOQSwabs®, n.º de ref. 503CS01) y las muestras líquidas en medio de transporte, la contención hermética de los reactivos precargados necesarios para la prueba y un verdadero funcionamiento sin necesidad de supervisión. Todos los pasos de preparación de muestras y de realización del ensayo se realizan dentro del cartucho.

Todos los reactivos necesarios para la realización completa de una ejecución de prueba están precargados y funcionan de forma autónoma dentro del QIAstat-Dx Respiratory SARS-CoV-2 Panel Cartridge. No es necesario que el usuario toque ni manipule ninguno de los reactivos. Durante la prueba, los reactivos se manipulan dentro del cartucho en el módulo analítico del QIAstat-Dx Analyzer 1.0 mediante un sistema de microfluidos que funciona de forma neumática y no entra en contacto directo con los actuadores del analizador. El QIAstat-Dx Analyzer 1.0 cuenta con filtros de aire tanto para la entrada como para la salida de aire, lo que proporciona una protección adicional para el entorno. Después de la prueba, el cartucho se mantiene cerrado herméticamente en todo momento, lo que aumenta en gran medida su eliminación segura.

Dentro del cartucho, se llevan a cabo automáticamente varios pasos secuenciales mediante presión neumática para transferir las muestras y los fluidos a través de la cámara de transferencia hasta los destinos previstos.

Después de introducir el QIAstat-Dx Respiratory SARS-CoV-2 Panel Cartridge que contiene la muestra en el QIAstat-Dx Analyzer 1.0, los siguientes pasos del ensayo se realizan de forma automática:

- Resuspensión del control interno
- Lisis celular mediante medios mecánicos o químicos
- Purificación de ácidos nucleicos basada en membranas
- Mezcla del ácido nucleico purificado con mezcla maestra de reactivos liofilizados
- Transferencia de alícuotas definidas de eluido o mezcla maestra a diferentes cámaras de reacción
- Realización del análisis de real-time RT-PCR múltiple dentro de cada cámara de reacción. Nota: El aumento en la fluorescencia, que indica la detección del analito diana, se detecta directamente dentro de cada cámara de reacción.

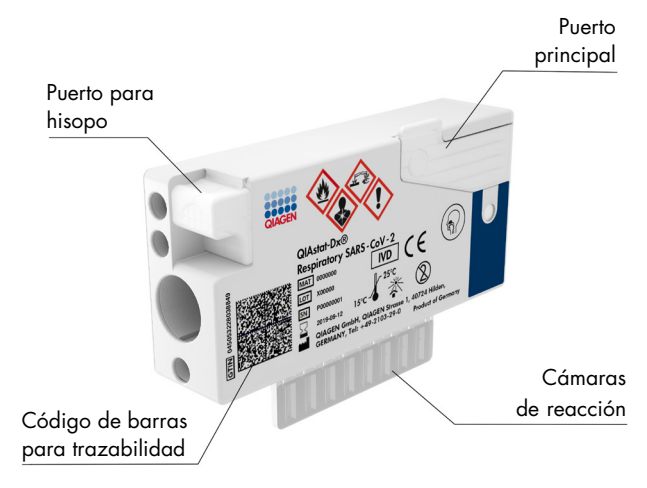

Figura 1. Diseño del QIAstat-Dx Respiratory SARS-CoV-2 Panel Cartridge y sus características.

# <span id="page-6-0"></span>Información sobre patógenos

Las infecciones respiratorias agudas pueden deberse a una variedad de patógenos, incluidos bacterias y virus y, por lo general, los signos y síntomas clínicos iniciales son prácticamente indistinguibles. La determinación rápida y precisa de la presencia o ausencia de posibles agentes causantes permite tomar decisiones oportunas con respecto al tratamiento, el ingreso hospitalario, el control de la infección y si el paciente debe volver al entorno laboral y familiar. También puede respaldar en gran medida la mejora de la administración de antibióticos y otras iniciativas importantes de salud pública.

El QIAstat-Dx Respiratory SARS-CoV-2 Panel Cartridge es un cartucho de un solo uso que incluye todos los reactivos necesarios para la extracción de ácido nucleico, la amplificación de ácidos nucleicos y la detección de 22 bacterias y virus (o sus subtipos), incluido el SARS-CoV-2[\\*,](#page-6-1) que causan síntomas respiratorios. La prueba requiere un volumen de muestra pequeño y un tiempo de manipulación mínimo; los resultados estarán disponibles en aproximadamente una hora.

Los patógenos (y los subtipos) que se pueden detectar e identificar con el QIAstat-Dx Respiratory SARS-CoV-2 Panel se detallan en la [tabla](#page-7-0) 1 (en la página siguiente).

<span id="page-6-1"></span><sup>\*</sup> La diana de SARS-CoV-2 del QIAstat-Dx Respiratory SARS-CoV-2 Panel se ha diseñado con la armonización de más de 170 secuencias genómicas disponibles en las bases de datos públicas del SARS-CoV-2, identificado como el agente causante del brote epidémico de neumonía vírica (COVID-19) originado en Wuhan, Hubei (China). El SARS CoV-2 de este panel se dirige de forma selectiva a 2 genes del genoma del virus (poligen ORF1b [gen RdRp] y genes E) detectados con el mismo canal de fluorescencia.

| Patógeno                         | Clasificación (tipo de genoma) |
|----------------------------------|--------------------------------|
| Gripe A                          | Ortomixovirus (ARN)            |
| Gripe A, subtipo H1N1/2009       | Ortomixovirus (ARN)            |
| Gripe A, subtipo H1              | Ortomixovirus (ARN)            |
| Gripe A subtipo H3               | Ortomixovirus (ARN)            |
| Gripe B                          | Ortomixovirus (ARN)            |
| Coronavirus 229E                 | Coronavirus (ARN)              |
| Coronavirus HKU1                 | Coronavirus (ARN)              |
| Coronavirus NL63                 | Coronavirus (ARN)              |
| Coronavirus OC43                 | Coronavirus (ARN)              |
| SARS-CoV-2                       | Coronavirus (ARN)              |
| Virus paragripal 1               | Paramixovirus (ARN)            |
| Virus paragripal 2               | Paramixovirus (ARN)            |
| Virus paragripal 3               | Paramixovirus (ARN)            |
| Virus paragripal 4               | Paramixovirus (ARN)            |
| Virus respiratorio sincicial A/B | Paramixovirus (ARN)            |
| Metaneumovirus humano A/B        | Paramixovirus (ARN)            |
| Adenovirus                       | Adenovirus (ADN)               |
| <b>Bocavirus</b>                 | Parvovirus (ADN)               |
| Rinovirus/Enterovirus            | Picornavirus (ARN)             |
| Mycoplasma pneumoniae            | Bacteria (ADN)                 |
| Legionella pneumophila           | Bacteria (ADN)                 |
| Bordetella pertussis             | Bacteria (ADN)                 |
|                                  |                                |

<span id="page-7-0"></span>Tabla 1. Patógenos detectados con el QIAstat-Dx Respiratory SARS-CoV-2 Panel

Nota: Con el QIAstat-Dx Respiratory SARS-CoV-2 Panel, se detectan tanto el enterovirus como el rinovirus, pero no se diferencian.

# <span id="page-8-0"></span>Principio del procedimiento

## <span id="page-8-1"></span>Descripción del proceso

Las pruebas de valor diagnóstico con el QIAstat-Dx Respiratory SARS-CoV-2 Panel se realizan en el QIAstat-Dx Analyzer 1.0. El QIAstat-Dx Analyzer 1.0 realiza automáticamente todos los pasos de preparación y análisis de las muestras. Las muestras se recogen y se cargan de forma manual en el QIAstat-Dx Respiratory SARS-CoV-2 Panel Cartridge, en función del tipo de muestra:

Opción 1: Introducción del hisopo en el puerto para hisopo al utilizar un tipo de muestra obtenida con el hisopo seco [\(figura](#page-8-2) 2).

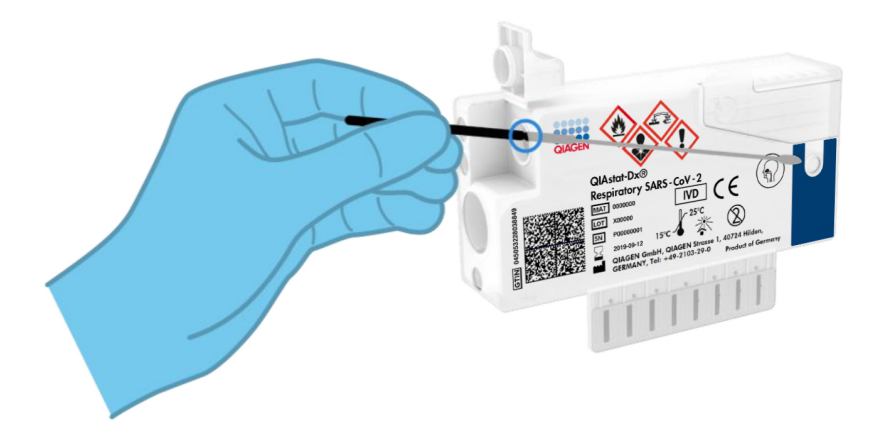

<span id="page-8-2"></span>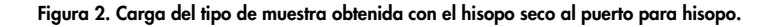

Opción 2: Se utiliza una pipeta de transferencia para dispensar la muestra líquida en medio de transporte en el puerto principal [\(figura](#page-9-0) 3).

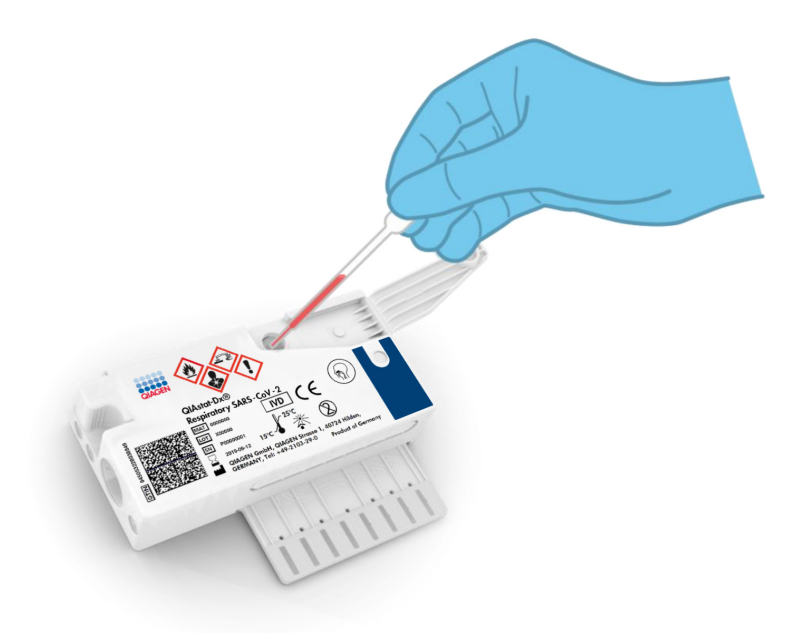

<span id="page-9-0"></span>Figura 3. Dispensación de la muestra líquida en medio de transporte en el puerto principal.

#### <span id="page-10-0"></span>Recolección de muestras y carga del cartucho

Las tareas de recolección de las muestras y su posterior carga en el QIAstat-Dx Respiratory SARS-CoV-2 Panel Cartridge deben realizarlas personal formado en la manipulación segura de muestras biológicas.

Los pasos que debe llevar a cabo el usuario son los siguientes:

- 1. Se recoge una muestra nasofaríngea obtenida con hisopo.
- 2. La muestra nasofaríngea obtenida con hisopo se coloca en el medio de transporte únicamente en caso de un tipo de muestra líquida en medio de transporte.
- 3. Se escriben a mano los datos de la muestra o se adhiere una etiqueta de la muestra en la parte superior del QIAstat-Dx Respiratory SARS-CoV-2 Panel Cartridge.
- 4. La muestra se carga de forma manual en el QIAstat-Dx Respiratory SARS-CoV-2 Panel Cartridge:
	- Tipo de muestra obtenida con el hisopo seco: La muestra nasofaríngea obtenida con hisopo se introduce en el puerto para hisopo del QIAstat-Dx Respiratory SARS-CoV-2 Panel Cartridge.
	- Tipo de muestra líquida en medio de transporte: Se transfieren 300 µl de la muestra al puerto principal del QIAstat-Dx Respiratory SARS-CoV-2 Panel Cartridge con una de las pipetas de transferencia incluidas.

IMPORTANTE: Al cargar la muestra líquida en medio de transporte, el usuario realiza una comprobación visual a través de la ventana de inspección de muestras (consulte la imagen siguiente) para confirmar que la muestra líquida se ha cargado [\(figura](#page-11-0) 4, en la página siguiente).

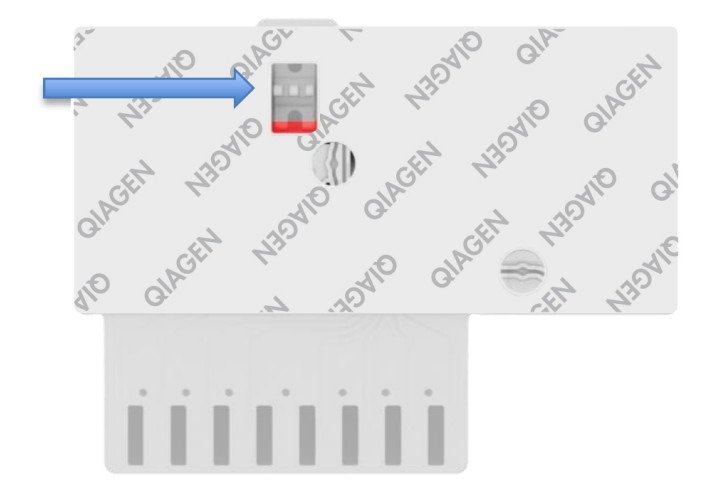

<span id="page-11-0"></span>Figura 4. Ventana de inspección de muestras (flecha azul).

- 5. El código de barras de la muestra y el código de barras del QIAstat-Dx Respiratory SARS-CoV-2 Panel Cartridge se escanean en el QIAstat-Dx Analyzer 1.0.
- 6. El QIAstat-Dx Respiratory SARS-CoV-2 Panel Cartridge se introduce en el QIAstat-Dx Analyzer 1.0.
- 7. Se inicia la prueba en el QIAstat-Dx Analyzer 1.0.

#### <span id="page-12-0"></span>Preparación de las muestras y amplificación y detección de ácidos nucleicos

El QIAstat-Dx Analyzer 1.0 realiza automáticamente la extracción, la amplificación y la detección de los ácidos nucleicos de la muestra.

- 1. La muestra líquida se homogeneiza y las células se lisan en la cámara de lisis del QIAstat-Dx Respiratory SARS-CoV-2 Panel Cartridge, que incluye un rotor que gira a gran velocidad.
- 2. Los ácidos nucleicos se purifican a partir de la muestra lisada uniéndose a una membrana de sílice en la cámara de purificación del QIAstat-Dx Respiratory SARS-CoV-2 Panel Cartridge en presencia de sales caótropas y alcohol.
- 3. Los ácidos nucleicos purificados se eluyen desde la membrana de la cámara de purificación y se mezclan con los productos químicos liofilizados de la PCR en la cámara química en seco del QIAstat-Dx Respiratory SARS-CoV-2 Panel Cartridge.
- 4. La mezcla de la muestra y los reactivos de la PCR se dispensa en las cámaras de PCR del QIAstat-Dx Respiratory SARS-CoV-2 Panel Cartridge, que contienen los cebadores y las sondas liofilizados específicos del ensayo.
- 5. El QIAstat-Dx Analyzer 1.0 genera los perfiles de temperatura óptimos para llevar a cabo una real-time RT-PCR múltiple eficaz y realiza las mediciones de fluorescencia en tiempo real para generar las curvas de amplificación.
- 6. El software del QIAstat-Dx Analyzer 1.0 interpreta los datos obtenidos y los controles del proceso, y genera un informe de la prueba.

# <span id="page-13-0"></span>Materiales suministrados

## <span id="page-13-1"></span>Contenido del kit

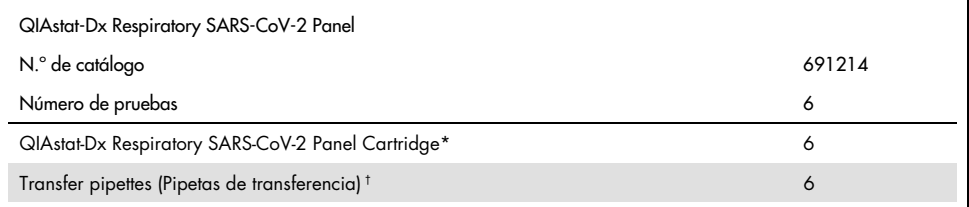

Seis (6) cartuchos empaquetados por separado que contienen todos los reactivos necesarios para la preparación de muestras y la real-time RT-PCR múltiple más control interno.

† Seis (6) pipetas de transferencia empaquetadas por separado para dispensar la muestra líquida en el QIAstat-Dx Respiratory SARS-CoV-2 Panel Cartridge.

## <span id="page-14-0"></span>Materiales necesarios pero no suministrados

El QIAstat-Dx Respiratory SARS-CoV-2 Panel está diseñado para su uso con el QIAstat-Dx Analyzer 1.0. Antes de comenzar una prueba, asegúrese de contar con lo siguiente:

- QIAstat-Dx Analyzer 1.0 (al menos un módulo operativo y un módulo analítico) con la versión 1.2 o superior del software[\\*](#page-14-1)
- Manual del usuario del QIAstat-Dx Analyzer 1.0 (*QIAstat-Dx Analyzer 1.0 User Manual*; para uso con la versión 1.2 o superior del software)
- Software del archivo de definición de ensayos del QIAstat-Dx más reciente para el Respiratory Panel instalado en el módulo operativo

<span id="page-14-1"></span><sup>\*</sup> Los instrumentos DiagCORE® Analyzer que funcionan con la versión 1.2 o superior del software del QIAstat-Dx se pueden utilizar como alternativa a los instrumentos QIAstat-Dx Analyzer 1.0.

# <span id="page-15-0"></span>Advertencias y precauciones

Para uso diagnóstico in vitro.

El QIAstat-Dx Respiratory SARS-CoV-2 Panel está diseñado para que lo utilicen profesionales de laboratorio que hayan recibido formación en el uso del QIAstat-Dx Analyzer 1.0.

## <span id="page-15-1"></span>Información de seguridad

Siempre que trabaje con productos químicos, utilice una bata de laboratorio adecuada, guantes desechables y gafas protectoras. Si desea obtener más información, consulte las fichas de datos de seguridad (Safety Data Sheets, SDS) correspondientes. Dichas fichas están disponibles en línea en formato PDF en [www.qiagen.com/safety](http://www.qiagen.com/safety), donde podrá encontrar, ver e imprimir la ficha de datos de seguridad de cada kit de QIAGEN y de cada componente del kit.

Utilice siempre el equipo de protección personal adecuado, que incluye, entre otros, guantes desechables sin talco, una bata de laboratorio y protección ocular. Protéjase la piel, los ojos y las mucosas. Cámbiese los guantes a menudo cuando manipule muestras.

Manipule todas las muestras, los cartuchos usados y las pipetas de transferencia como si fueran capaces de transmitir agentes infecciosos. Respete siempre las precauciones de seguridad que se describen en las directrices pertinentes, como *Protection of Laboratory Workers from Occupationally Acquired Infections, Approved Guidelines* M29 del Clinical and Laboratory Standards Institute<sup>®</sup> (CLSI) y otros documentos pertinentes suministrados por:

- OSHA®: Occupational Safety and Health Administration (Estados Unidos)
- ACGIH®: American Conference of Government Industrial Hygienists (Estados Unidos)
- COSHH: Control of Substances Hazardous to Health (Reino Unido)

Respete los procedimientos de seguridad de su centro para manipular muestras biológicas. Deseche las muestras, los QIAstat-Dx Respiratory SARS-CoV-2 Panel Cartridges y las pipetas de transferencia de acuerdo con las normativas correspondientes.

El QIAstat-Dx Respiratory SARS-CoV-2 Panel Cartridge es un dispositivo cerrado de un solo uso que contiene todos los reactivos necesarios para la preparación de muestras y la RT-PCR múltiple en tiempo real dentro del QIAstat-Dx Analyzer 1.0. No utilice un QIAstat-Dx Respiratory SARS-CoV-2 Panel Cartridge con una fecha de caducidad vencida, que parezca dañado o que presente fugas de líquido. Deseche los cartuchos usados o dañados de acuerdo con todas las normativas y leyes en materia de salud y de seguridad nacionales, estatales y locales.

Respete los procedimientos estándares de laboratorio para mantener el área de trabajo limpia y sin contaminación. Las directrices se describen en publicaciones como *Biosafety in Microbiological and Biomedical Laboratories* de los Centers for Disease Control and Prevention y los National Institutes of Health ([www.cdc.gov/od/ohs/biosfty/biosfty.htm](http://www.cdc.gov/od/ohs/biosfty/biosfty.htm)).

Las siguientes frases relativas a los riesgos y a las medidas de precaución se aplican a los componentes del QIAstat-Dx Respiratory SARS-CoV-2 Panel.

#### QIAstat-Dx Respiratory SARS-CoV-2 Panel Cartridge

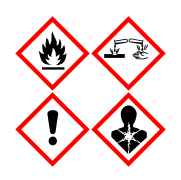

Contiene: etanol, clorhidrato de guanidina, tiocianato de guanidina, isopropanol, proteinasa K y t-octilfenoxipolietoxietanol. ¡Peligro! Líquido y vapor fácilmente inflamables. Nocivo en caso de ingestión o inhalación. Puede ser nocivo en contacto con la piel. Provoca quemaduras graves en la piel y lesiones oculares. Puede provocar síntomas de alergia o asma o dificultades respiratorias en caso de inhalación. Puede provocar somnolencia y vértigo. Nocivo para los organismos acuáticos, con efectos a largo plazo. En contacto con ácidos libera gases muy tóxicos. Corrosivo para las vías respiratorias. Conservar alejado del calor, chispas, llamas abiertas y superficies calientes. No fumar. Evitar respirar el polvo/el humo/el gas/la niebla/los vapores/el aerosol. Usar guantes protectores/indumentaria protectora y protección para los ojos/la cara. Llevar equipo de protección respiratoria. EN CASO DE CONTACTO CON LOS OJOS: Aclarar cuidadosamente con agua durante varios minutos. Quitar las lentes de contacto, si lleva y resulta fácil. Seguir aclarando. EN CASO DE exposición manifiesta o presunta: Llame inmediatamente a un CENTRO DE TOXICOLOGÍA o a un médico. Transporte a la persona al exterior y manténgala en reposo en una posición cómoda para respirar.

# <span id="page-18-0"></span>Almacenamiento y manipulación de reactivos

Guarde los QIAstat-Dx Respiratory SARS-CoV-2 Panel Cartridges en un lugar de almacenamiento limpio y seco a temperatura ambiente (15-25 °C). No retire los QIAstat-Dx Respiratory SARS-CoV-2 Panel Cartridges o las pipetas de transferencia de sus envases individuales hasta que vaya a utilizarlos. En estas condiciones, los QIAstat-Dx Respiratory SARS-CoV-2 Panel Cartridges se pueden guardar hasta la fecha de caducidad impresa en el envase individual. La fecha de caducidad también se indica en el código de barras del QIAstat-Dx Respiratory SARS-CoV-2 Panel Cartridge y el QIAstat-Dx Analyzer 1.0 la lee cuando se introduce un cartucho en el instrumento para comenzar una prueba.

# <span id="page-18-1"></span>Manipulación, almacenamiento y preparación de muestras

Las muestras nasofaríngeas obtenidas con hisopo se deben obtener y manipular de acuerdo con los procedimientos que recomienda el fabricante.

A continuación, se detallan las condiciones de almacenamiento recomendadas para NPS (muestras nasofaríngeas obtenidas con hisopo) resuspendidas en material de muestras de medio de transporte universal (Universal Transport Medium, UTM):

- Temperatura ambiente a 15-25 °C durante un máximo de 4 horas
- Refrigeradas de 2 a 8 °C durante un máximo de 3 días
- Congeladas de –25 a –15 °C durante un máximo de 30 días

## <span id="page-19-0"></span>Procedimiento

#### <span id="page-19-1"></span>Control interno

El QIAstat-Dx Respiratory SARS-CoV-2 Panel Cartridge incluye un control interno de proceso completo cuyo título es bacteriófago MS2. El bacteriófago MS2 es un virus de ARN monocatenario que se incluye en el cartucho en su forma seca y se rehidrata al cargar la muestra. Este material de control interno comprueba todos los pasos del proceso de análisis, incluidas la resuspensión y homogeneización de la muestra, la lisis, la purificación de ácidos nucleicos, la transcripción inversa y la PCR.

Una señal positiva en el control interno indica que todos los pasos del procesamiento que ha realizado el QIAstat-Dx Respiratory SARS-CoV-2 Panel Cartridge se han completado correctamente.

Una señal negativa del control interno no descarta ningún resultado positivo de las dianas detectadas e identificadas, pero sí invalida todos los resultados negativos del análisis. Por lo tanto, la prueba se debe repetir si la señal del control interno es negativa.

#### <span id="page-20-0"></span>Protocolo: Muestras obtenidas con el hisopo seco

#### Recolección, transporte y almacenamiento de las muestras

Recoja las muestras nasofaríngeas obtenidas con hisopo con Copan FLOQSwabs (n.º de ref. 503CS01) de acuerdo con los procedimientos que recomienda el fabricante.

Carga de una muestra en el QIAstat-Dx Respiratory SARS-CoV-2 Panel Cartridge

1. Abra el envase de un QIAstat-Dx Respiratory SARS-CoV-2 Panel Cartridge tirando de las muescas para abrir situadas en los lados del embalaje [\(figura](#page-20-1) 5).

IMPORTANTE: Una vez abierto el envase, la muestra se debe introducir dentro del QIAstat-Dx Respiratory SARS-CoV-2 Panel Cartridge y cargar en el QIAstat-Dx Analyzer 1.0 en un plazo de 120 minutos.

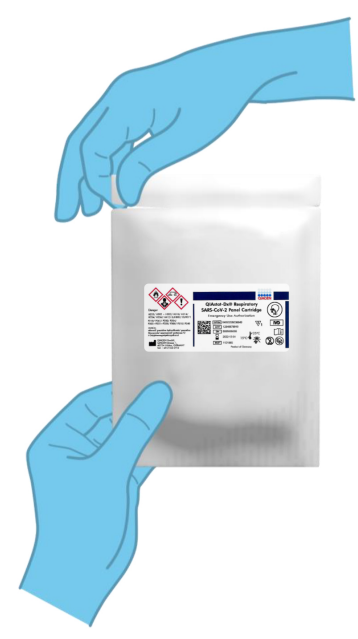

<span id="page-20-1"></span>Figura 5. Apertura del QIAstat-Dx Respiratory SARS-CoV-2 Panel Cartridge.

- 2. Retire el QIAstat-Dx Respiratory SARS-CoV-2 Panel Cartridge del envase y colóquelo con el código de barras de la etiqueta mirando hacia usted.
- 3. Escriba a mano los datos de la muestra, o coloque una etiqueta con los datos de la muestra, en la parte superior del QIAstat-Dx Respiratory SARS-CoV-2 Panel Cartridge. Asegúrese de que la etiqueta esté bien colocada y que no impida abrir la tapa [\(figura](#page-21-0) 6).

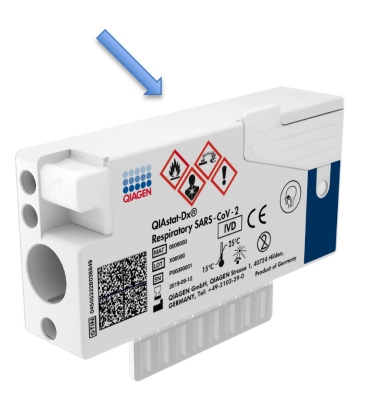

Figura 6. Colocación de los datos de la muestra en la parte superior del QIAstat-Dx Respiratory SARS-CoV-2 Panel Cartridge.

<span id="page-21-0"></span>4. Abra la tapa de la muestra del puerto para hisopo en el lado izquierdo del QIAstat-Dx Respiratory SARS-CoV-2 Panel Cartridge [\(figura](#page-21-1) 7).

<span id="page-21-1"></span>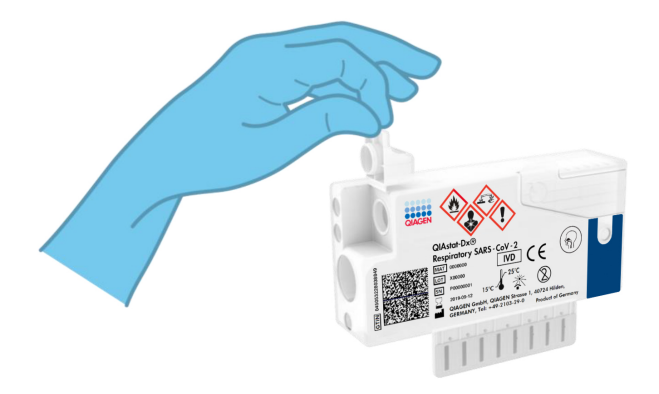

Figura 7. Apertura de la tapa de la muestra del puerto para hisopo.

5. Introduzca el hisopo en el QIAstat-Dx Respiratory SARS-CoV-2 Panel Cartridge hasta que el punto de rotura quede alineado con la apertura del acceso (es decir, cuando el hisopo ya no pueda avanzar; [figura](#page-22-0) 8).

<span id="page-22-0"></span>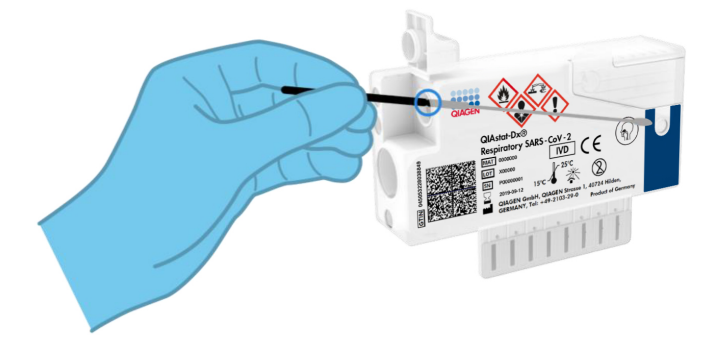

Figura 8. Introducción del hisopo en el QIAstat-Dx Respiratory SARS-CoV-2 Panel Cartridge.

6. Rompa la varilla del hisopo en el punto de rotura, de forma que el resto del hisopo permanezca en el QIAstat-Dx Respiratory SARS-CoV-2 Panel Cartridge [\(figura](#page-22-1) 9).

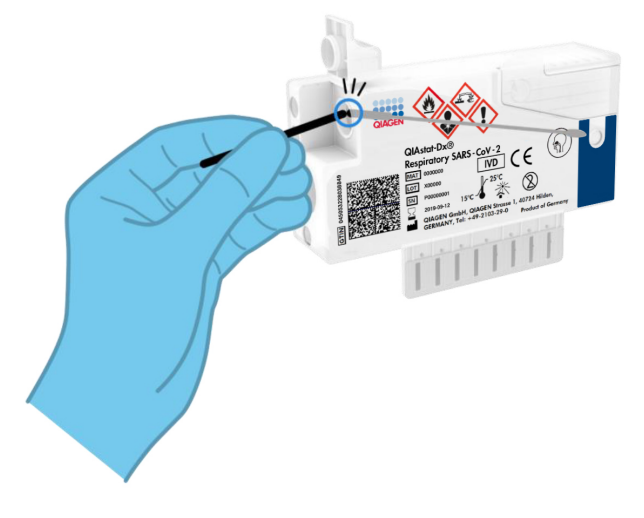

<span id="page-22-1"></span>Figura 9. Rotura de la varilla del hisopo.

7. Cierre bien la tapa de la muestra del puerto para hisopo hasta que haga clic [\(figura](#page-23-0) 10). IMPORTANTE: Después de colocar la muestra dentro del QIAstat-Dx Respiratory SARS-CoV-2 Panel Cartridge, el cartucho debe cargarse en el QIAstat-Dx Analyzer 1.0 en un plazo de 90 minutos.

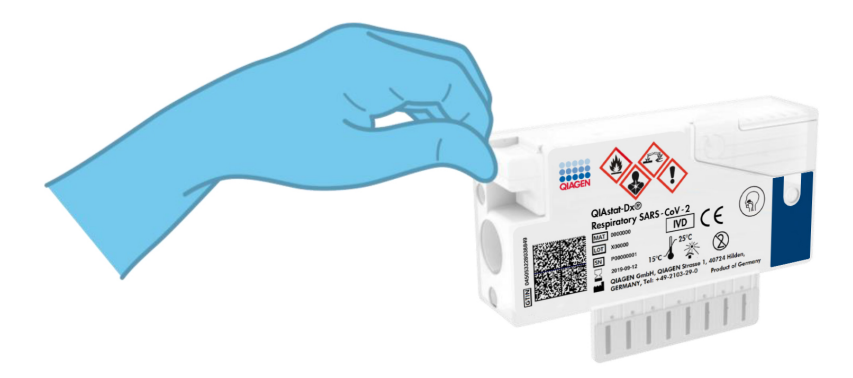

Figura 10. Cierre de la tapa de la muestra del puerto para hisopo.

<span id="page-23-0"></span>Inicio del QIAstat-Dx Analyzer 1.0

8. Encienda el QIAstat-Dx Analyzer 1.0 con el botón On/Off (Encendido/apagado) situado en la parte delantera del instrumento.

Nota: El interruptor de alimentación situado en la parte posterior del módulo analítico debe estar en la posición "I". Los indicadores de estado del QIAstat-Dx Analyzer 1.0 se iluminarán en azul.

- 9. Espere hasta que aparezca la pantalla Main (Principal) y los indicadores de estado del QIAstat-Dx Analyzer 1.0 se iluminen en verde y dejen de parpadear.
- 10.Inicie sesión en el QIAstat-Dx Analyzer 1.0 con su nombre de usuario y contraseña.

Nota: Si la función User Access Control (Control de acceso de usuarios) está activada, aparecerá la pantalla Login (Iniciar sesión). Si la función User Access Control (Control de acceso de usuarios) está desactivada, no será necesario introducir el nombre de usuario ni la contraseña y aparecerá la pantalla Main (Principal).

11.Si el software del archivo de definición de ensayos no se ha instalado en el QIAstat-Dx Analyzer 1.0, siga las instrucciones de instalación antes de realizar la prueba (para obtener información adicional, consulte "Apéndice [A: Instalación del archivo de definición](#page-82-1)  [de ensayos"](#page-82-1) en la página [83\)](#page-82-1).

#### Realización de una prueba

- 12.Pulse el botón Run Test (Realizar prueba) situado en la esquina superior derecha de la pantalla táctil del QIAstat-Dx Analyzer 1.0.
- 13.Cuando se le indique, escanee el código de barras del identificador de la muestra nasofaríngea obtenida con hisopo (situada en el envase alveolar del hisopo) o escanee el código de barras de los datos del material de muestra situado en la parte superior del QIAstat-Dx Respiratory SARS-CoV-2 Panel Cartridge (consulte el paso 3); para ello, utilice el lector de códigos de barras delantero que está integrado en el QIAstat-Dx Analyzer 1.0 [\(figura](#page-25-0) 11, en la página siguiente).

Nota: También puede introducir el identificador de la muestra con el teclado virtual de la pantalla táctil; para ello, debe seleccionar el campo Sample ID (Identificador de muestra).

Nota: En función de la configuración del sistema elegida, también puede ser necesario introducir el identificador del paciente en este punto.

Nota: Las instrucciones del QIAstat-Dx Analyzer 1.0 aparecen en la barra de instrucciones situada en la parte inferior de la pantalla táctil.

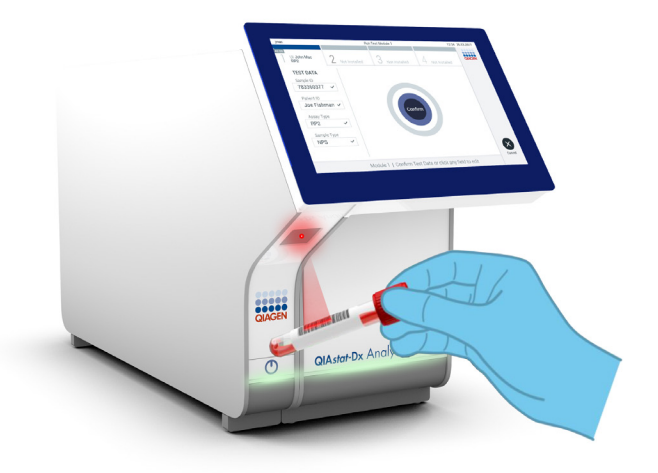

<span id="page-25-0"></span>Figura 11. Escaneo del código de barras del identificador de la muestra.

14.Cuando se le indique, escanee el código de barras del QIAstat-Dx Respiratory SARS-CoV-2 Panel Cartridge que se debe utilizar [\(figura](#page-26-0) 12, en la página siguiente). El QIAstat-Dx Analyzer 1.0 reconoce automáticamente el ensayo que se debe realizar en función del código de barras del cartucho.

Nota: El QIAstat-Dx Analyzer 1.0 no aceptará QIAstat-Dx Respiratory SARS-CoV-2 Panel Cartridges con una fecha de caducidad vencida, cartuchos utilizados anteriormente ni cartuchos para ensayos que no se hayan instalado en la unidad. En estos casos, aparecerá un mensaje de error y el QIAstat-Dx Respiratory SARS-CoV-2 Panel Cartridge se rechazará. Para obtener información adicional sobre la instalación de ensayos, consulte el *manual del usuario del QIAstat-Dx Analyzer 1.0*.

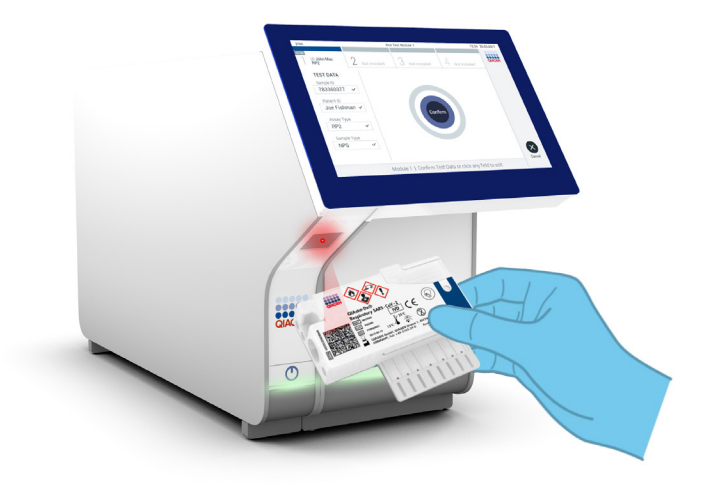

Figura 12. Escaneo del código de barras del QIAstat-Dx Respiratory SARS-CoV-2 Panel Cartridge.

<span id="page-26-0"></span>15.Seleccione el tipo de muestra adecuado de la lista [\(figura](#page-26-1) 13).

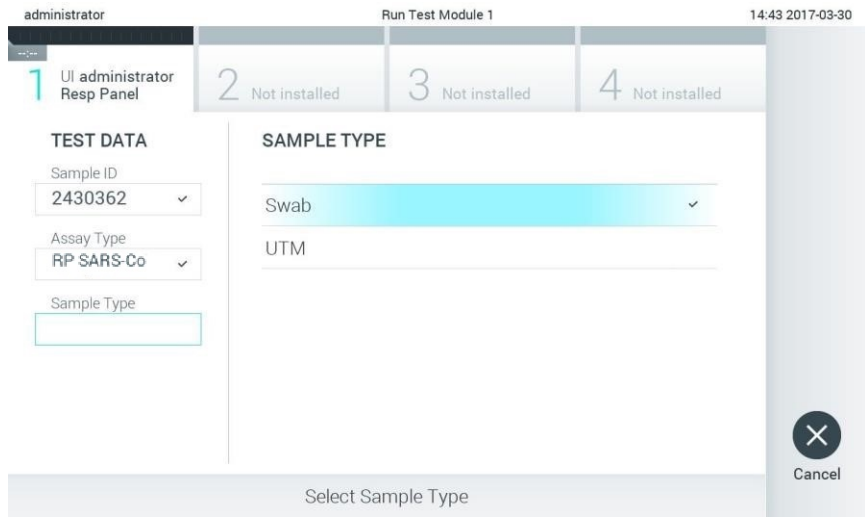

<span id="page-26-1"></span>Figura 13. Selección del tipo de muestra.

- 16.Aparecerá la pantalla Confirm (Confirmar). Revise los datos introducidos y realice los cambios necesarios; para ello, seleccione los campos correspondientes en la pantalla táctil y modifique la información.
- 17.Pulse Confirm (Confirmar) cuando todos los datos que se muestren sean correctos. Si es necesario, seleccione el campo que corresponda para modificar su contenido o pulse Cancel (Cancelar) para cancelar la prueba [\(figura](#page-27-0) 14).

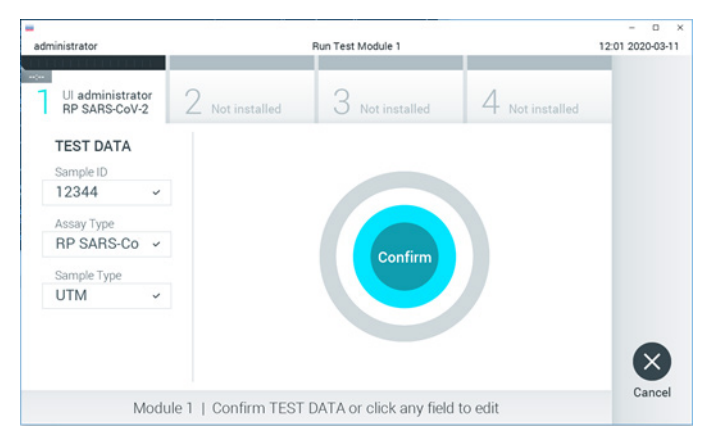

Figura 14. Confirmación de introducción de datos.

<span id="page-27-0"></span>18.Asegúrese de que ambas tapas de la muestra del puerto para hisopo y el puerto principal del QIAstat-Dx Respiratory SARS-CoV-2 Panel Cartridge estén bien cerradas. Cuando se abra automáticamente el puerto de entrada del cartucho, ubicado en la parte superior del QIAstat-Dx Analyzer 1.0, introduzca el QIAstat-Dx Respiratory SARS-CoV-2 Panel Cartridge con el código de barras mirando hacia la izquierda y las cámaras de reacción mirando hacia abajo [\(figura](#page-28-0) 15, en la página siguiente).

Nota: No es necesario empujar el QIAstat-Dx Respiratory SARS-CoV-2 Panel Cartridge en el QIAstat-Dx Analyzer 1.0. Colóquelo correctamente en el puerto de entrada del cartucho y el QIAstat-Dx Analyzer 1.0 lo desplazará automáticamente hacia el interior del módulo analítico.

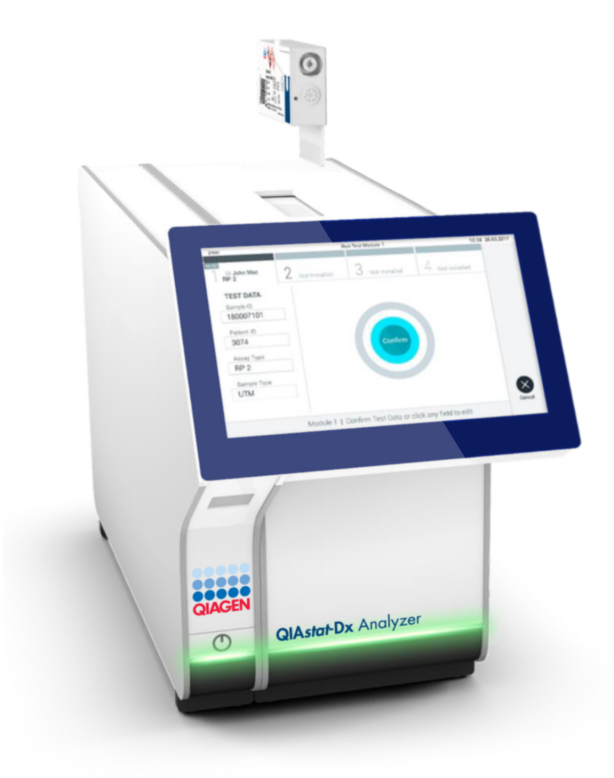

Figura 15. Introducción del QIAstat-Dx Respiratory SARS-CoV-2 Panel Cartridge en el QIAstat-Dx Analyzer 1.0.

<span id="page-28-0"></span>19.Una vez que detecta el QIAstat-Dx Respiratory SARS-CoV-2 Panel Cartridge, el QIAstat-Dx Analyzer 1.0 cerrará automáticamente la tapa del puerto de entrada del cartucho y comenzará la realización de la prueba. El operador no tendrá que realizar ninguna otra acción para que comience la prueba.

Nota: El QIAstat-Dx Analyzer 1.0 no aceptará un QIAstat-Dx Respiratory SARS-CoV-2 Panel Cartridge que no sea el que se ha utilizado y escaneado durante la configuración de la prueba. Si se introduce un cartucho distinto del que se ha escaneado, se generará un error y el cartucho se expulsará automáticamente.

Nota: Hasta este momento, es posible cancelar la ejecución de la prueba; para ello, se debe seleccionar el botón Cancel (Cancelar) en la esquina inferior derecha de la pantalla táctil. Nota: En función de la configuración del sistema, es posible que se solicite al operador que vuelva a introducir su contraseña de usuario para comenzar la realización de la prueba. Nota: La tapa del puerto de entrada del cartucho se cerrará automáticamente después de

30 segundos si no se coloca un QIAstat-Dx Respiratory SARS-CoV-2 Panel Cartridge en el puerto. Si esto sucede, repita el procedimiento comenzando con el paso 16.

- 20.Mientras se está realizando la prueba, el tiempo restante de la serie se muestra en la pantalla táctil.
- 21.Una vez finalizada la prueba, aparecerá la pantalla Eject (Expulsar) [\(figura](#page-30-0) 16, en la página siguiente) y la barra de Estado del módulo mostrará el resultado de la prueba como una de las siguientes opciones:
	- $\circ$  TEST COMPLETED (Prueba finalizada): la prueba ha finalizado satisfactoriamente
	- TEST FAILED (Error en la prueba): se ha producido un error durante la prueba
	- TEST CANCELED (Prueba cancelada): el usuario ha cancelado la prueba

IMPORTANTE: Si se produce un error en la prueba, consulte la sección "Resolución de problemas" del *manual del usuario del QIAstat-Dx Analyzer 1.0* para conocer las posibles razones y obtener instrucciones sobre cómo proceder.

<span id="page-30-0"></span>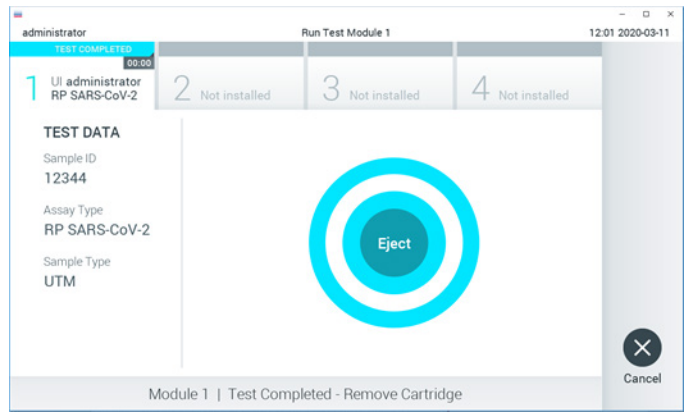

Figura 16. Visualización de la pantalla Eject (Expulsar).

22. Pulse <sup>D</sup> Eject (Expulsar) en la pantalla táctil para retirar el QIAstat-Dx Respiratory SARS-CoV-2 Panel Cartridge y desecharlo como residuo biopeligroso de acuerdo con todas las normativas y leyes en materia de salud y de seguridad nacionales, estatales y locales. El QIAstat-Dx Respiratory SARS-CoV-2 Panel Cartridge se debe extraer cuando se abra el puerto de entrada del cartucho y se expulse el cartucho. Si el cartucho no se retira después de 30 segundos, se volverá a introducir automáticamente en el QIAstat-Dx Analyzer 1.0 y se cerrará la tapa del puerto de entrada del cartucho. Si esto sucede, pulse Eject (Expulsar) para volver a abrir la tapa del puerto de entrada del cartucho y, a continuación, retire el cartucho.

IMPORTANTE: Los QIAstat-Dx Respiratory SARS-CoV-2 Panel Cartridges utilizados se deben desechar. No es posible reutilizar cartuchos para pruebas que se han iniciado, pero que posteriormente haya cancelado el operador o para pruebas en las que se ha detectado un error.

23.Una vez que se ha expulsado el QIAstat-Dx Respiratory SARS-CoV-2 Panel Cartridge, aparecerá la pantalla de resultados Summary (Resumen). Para obtener información más detallada, consulte la sección ["Interpretación de los resultados"](#page-43-0), en la página [44.](#page-43-0) Para comenzar el proceso de realización de otra prueba, pulse Run Test (Realizar prueba).

Nota: Para obtener más información sobre el uso del QIAstat-Dx Analyzer 1.0, consulte el *manual del usuario del QIAstat-Dx Analyzer 1.0*.

## <span id="page-31-0"></span>Protocolo: muestras líquidas en medio de transporte

#### Recolección, transporte y almacenamiento de las muestras

Obtenga las muestras nasofaríngeas obtenidas con hisopo de conformidad con los procedimientos recomendados por el fabricante del hisopo y coloque el hisopo en el UTM.

Carga de una muestra en el QIAstat-Dx Respiratory SARS-CoV-2 Panel Cartridge

1. Abra el envase de un QIAstat-Dx Respiratory SARS-CoV-2 Panel Cartridge tirando de las muescas para abrir situadas en los lados del embalaje [\(figura](#page-31-1) 17).

IMPORTANTE: Una vez abierto el envase, la muestra se debe introducir dentro del QIAstat-Dx Respiratory SARS-CoV-2 Panel Cartridge y cargar en el QIAstat-Dx Analyzer 1.0 en un plazo de 120 minutos.

<span id="page-31-1"></span>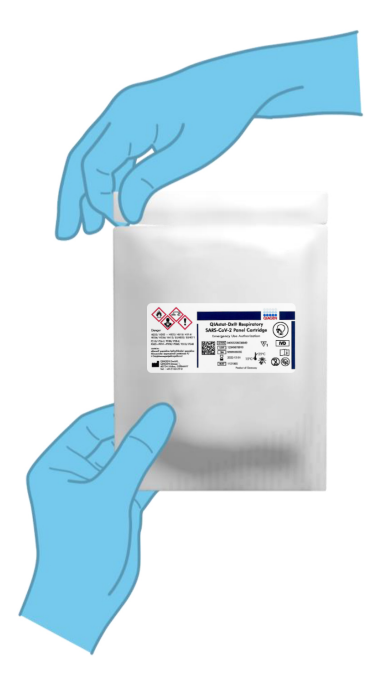

Figura 17. Apertura del QIAstat-Dx Respiratory SARS-CoV-2 Panel Cartridge.

- 2. Retire el QIAstat-Dx Respiratory SARS-CoV-2 Panel Cartridge del envase y colóquelo con el código de barras de la etiqueta mirando hacia usted.
- 3. Escriba a mano los datos de la muestra, o coloque una etiqueta con los datos de la muestra, en la parte superior del QIAstat-Dx Respiratory SARS-CoV-2 Panel Cartridge. Asegúrese de que la etiqueta esté bien colocada y que no impida abrir la tapa [\(figura](#page-32-0) 18).

<span id="page-32-0"></span>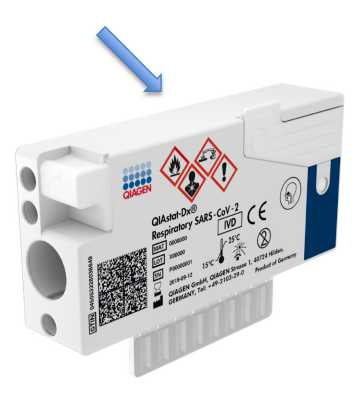

Figura 18. Colocación de los datos de la muestra en la parte superior del QIAstat-Dx Respiratory SARS-CoV-2 Panel Cartridge. 4. Abra la tapa de la muestra del puerto principal en la parte frontal del QIAstat-Dx Respiratory SARS-CoV-2 Panel Cartridge [\(figura](#page-32-1) 19).

<span id="page-32-1"></span>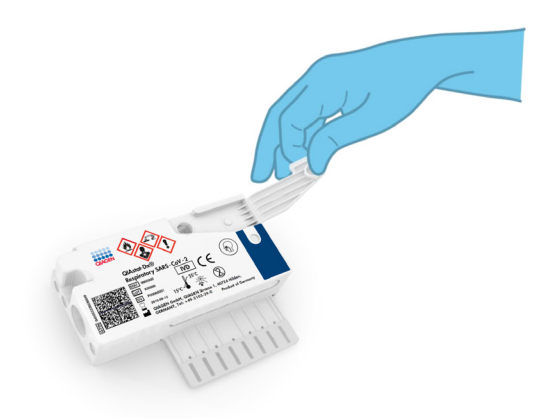

Figura 19. Apertura de la tapa de la muestra del puerto principal.

5. Abra el tubo con la muestra que se va a procesar. Utilice la pipeta de transferencia suministrada para extraer líquido hasta la tercera línea de llenado de la pipeta (es decir, 300 µl; [figura](#page-33-0) 20).

IMPORTANTE: Intente que no entre aire en la pipeta. Si se utiliza Copan UTM® (medio de transporte universal) como el medio de transporte universal, intente no aspirar ninguna de las microesferas presentes en el tubo. Si esto ocurre, expulse con cuidado el líquido de la muestra que está en la pipeta de nuevo en el tubo de muestras y vuelva a extraer líquido.

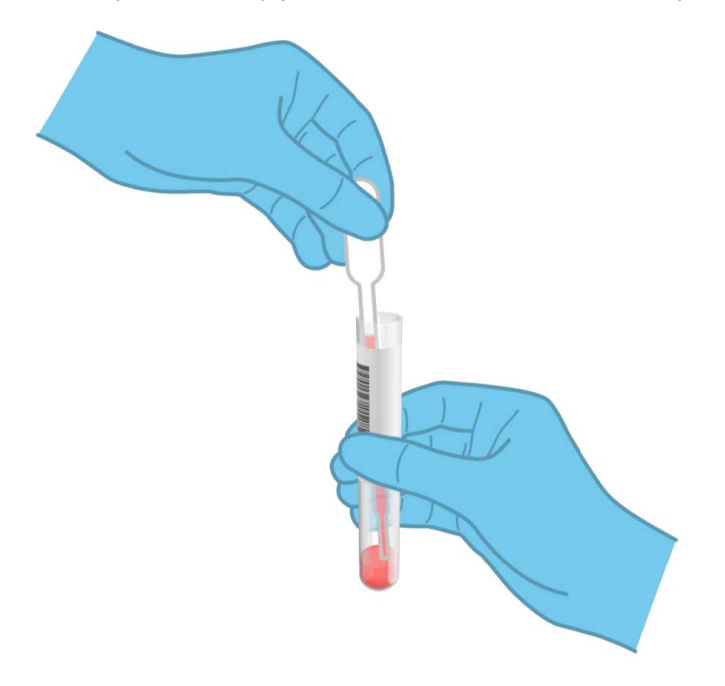

Figura 20. Extracción de la muestra a la pipeta de transferencia suministrada.

<span id="page-33-0"></span>6. Transfiera con cuidado 300 µl del volumen de la muestra en el puerto principal del QIAstat-Dx Respiratory SARS-CoV-2 Panel Cartridge mediante la pipeta de transferencia de un solo uso suministrada [\(figura](#page-34-0) 21, en la página siguiente).

<span id="page-34-0"></span>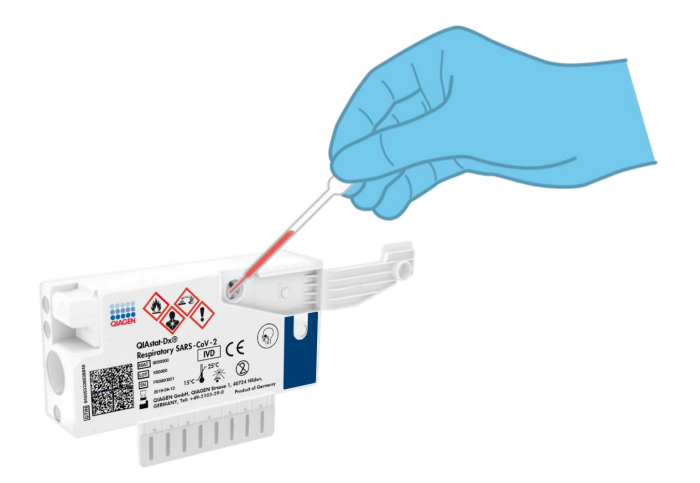

Figura 21. Transferencia de la muestra en el puerto principal del QIAstat-Dx Respiratory SARS-CoV-2 Panel Cartridge.

7. Cierre bien la tapa de la muestra del puerto principal hasta que haga clic [\(figura](#page-34-1) 22).

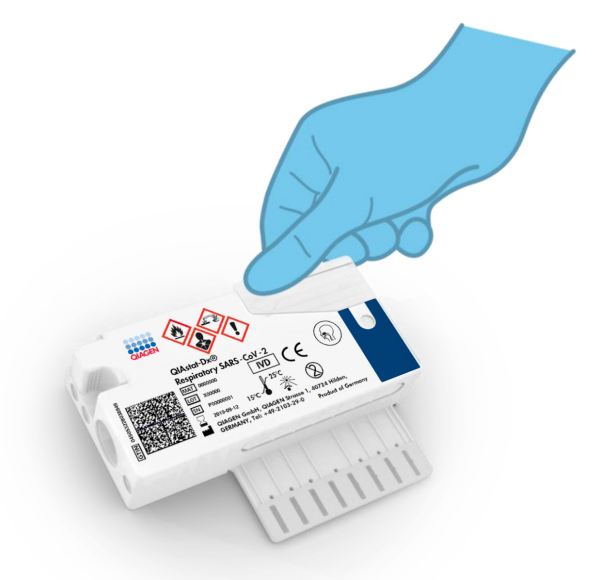

<span id="page-34-1"></span>Figura 22. Cierre de la tapa de la muestra del puerto principal.

8. Revise la ventana de inspección de muestras del QIAstat-Dx Respiratory SARS-CoV-2 Panel Cartridge para confirmar visualmente que la muestra se ha cargado [\(figura](#page-35-0) 23).

<span id="page-35-0"></span>IMPORTANTE: Después de colocar la muestra dentro del QIAstat-Dx Respiratory SARS-CoV-2 Panel Cartridge, el cartucho debe cargarse en el QIAstat-Dx Analyzer 1.0 en un plazo de 90 minutos.

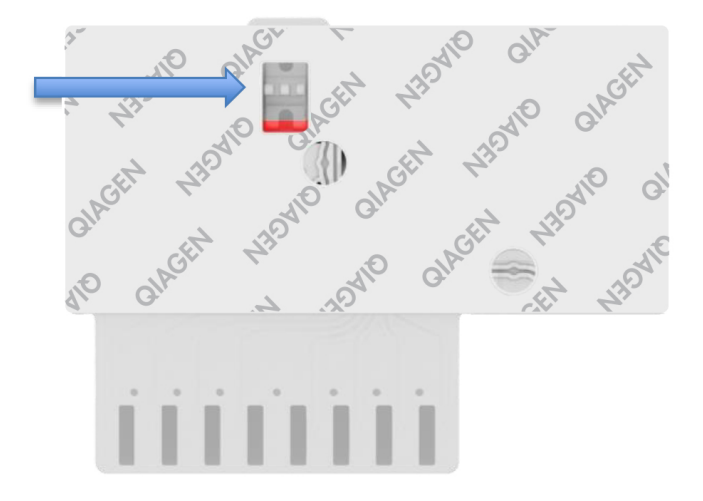

Figura 23. Ventana de inspección de muestras (flecha azul).

#### Inicio del QIAstat-Dx Analyzer 1.0

9. Encienda el QIAstat-Dx Analyzer 1.0 con el botón de encendido/apagado situado en la parte delantera del instrumento.

Nota: El interruptor de alimentación situado en la parte posterior del módulo analítico debe estar en la posición "I". Los indicadores de estado del QIAstat-Dx Analyzer 1.0 se iluminarán en azul.

- 10.Espere hasta que aparezca la pantalla Main (Principal) y los indicadores de estado del QIAstat-Dx Analyzer 1.0 se iluminen en verde y dejen de parpadear.
- 11.Inicie sesión en el QIAstat-Dx Analyzer 1.0 con su nombre de usuario y contraseña.
Nota: Si la función User Access Control (Control de acceso de usuarios) está activada, aparecerá la pantalla Login (Iniciar sesión). Si la función User Access Control (Control de acceso de usuarios) está desactivada, no será necesario introducir el nombre de usuario ni la contraseña y aparecerá la pantalla Main (Principal).

12.Si el software del archivo de definición de ensayos no se ha instalado en el QIAstat-Dx Analyzer 1.0, siga las instrucciones de instalación antes de realizar la prueba (para obtener información adicional, consulte el Apéndice [A: Instalación del archivo de](#page-82-0)  [definición de ensayos](#page-82-0) en la página [83\).](#page-82-0)

#### Realización de una prueba

- 13.Pulse el botón Run Test (Realizar prueba) situado en la esquina superior derecha de la pantalla táctil del QIAstat-Dx Analyzer 1.0.
- 14.Cuando se le indique, escanee el código de barras del identificador del tubo UTM que contiene la muestra, o escanee el código de barras de los datos del material de muestra situado en la parte superior del QIAstat-Dx Respiratory SARS-CoV-2 Panel Cartridge (consulte el paso 3); para ello, utilice el lector de códigos de barras delantero que está integrado en el QIAstat-Dx Analyzer 1.0 [\(figura](#page-37-0) 24).

Nota: También puede introducir el identificador de la muestra con el teclado virtual de la pantalla táctil; para ello, debe seleccionar el campo Sample ID (Identificador de muestra). Nota: En función de la configuración del sistema elegida, también puede ser necesario introducir el identificador del paciente en este punto.

Nota: Las instrucciones del QIAstat-Dx Analyzer 1.0 aparecen en la barra de instrucciones situada en la parte inferior de la pantalla táctil.

<span id="page-37-0"></span>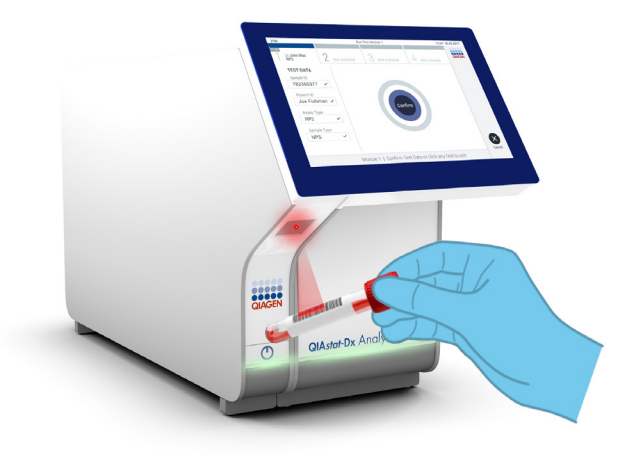

Figura 24. Escaneo del código de barras del identificador de la muestra.

15.Cuando se le indique, escanee el código de barras del QIAstat-Dx Respiratory SARS-CoV-2 Panel Cartridge que se debe utilizar [\(figura](#page-38-0) 25). El QIAstat-Dx Analyzer 1.0 reconoce automáticamente el ensayo que se debe realizar en función del código de barras del cartucho.

Nota: El QIAstat-Dx Analyzer 1.0 no aceptará QIAstat-Dx Respiratory SARS-CoV-2 Panel Cartridges con una fecha de caducidad vencida, cartuchos utilizados anteriormente ni cartuchos para ensayos que no se hayan instalado en la unidad. En estos casos, aparecerá un mensaje de error y el QIAstat-Dx Respiratory SARS-CoV-2 Panel Cartridge se rechazará. Para obtener información adicional sobre la instalación de ensayos, consulte el *manual del usuario del QIAstat-Dx Analyzer 1.0*.

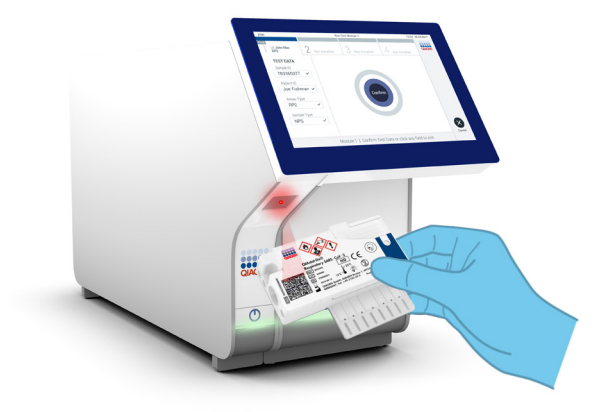

Figura 25. Escaneo del código de barras del QIAstat-Dx Respiratory SARS-CoV-2 Panel Cartridge.

<span id="page-38-0"></span>16.Seleccione el tipo de muestra adecuado de la lista [\(figura](#page-38-1) 26, siguiente página).

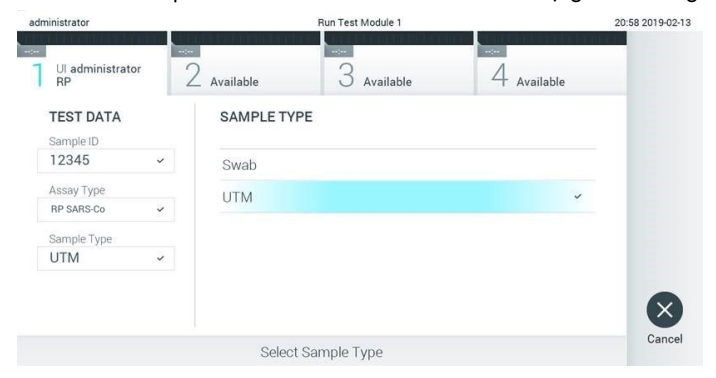

Figura 26. Selección del tipo de muestra.

<span id="page-38-1"></span>17.Aparecerá la pantalla Confirm (Confirmar). Revise los datos introducidos y realice los cambios necesarios; para ello, seleccione los campos correspondientes en la pantalla táctil y modifique la información.

18.Pulse Confirm (Confirmar) cuando todos los datos que se muestren sean correctos. Si es necesario, seleccione el campo que corresponda para modificar su contenido o pulse Cancel (Cancelar) para cancelar la prueba [\(figura](#page-39-0) 27).

<span id="page-39-0"></span>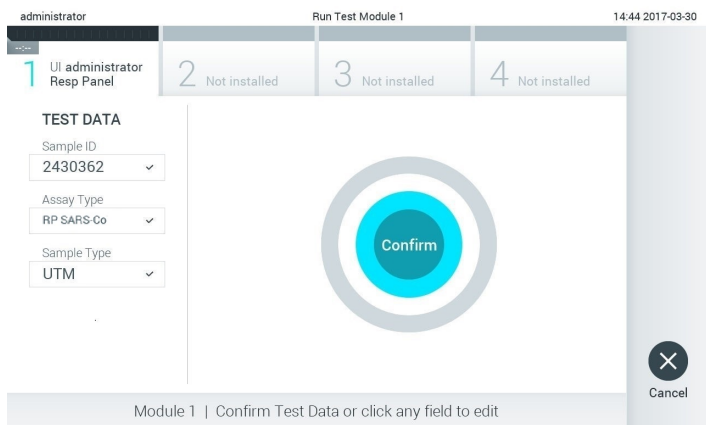

Figura 27. Confirmación de introducción de datos.

19.Asegúrese de que ambas tapas de la muestra del puerto para hisopo y el puerto principal del QIAstat-Dx Respiratory SARS-CoV-2 Panel Cartridge estén bien cerradas. Cuando el puerto de entrada del cartucho, ubicado en la parte superior del QIAstat-Dx Analyzer 1.0, se abra automáticamente, introduzca el QIAstat-Dx Respiratory SARS-CoV-2 Panel Cartridge con el código de barras mirando hacia la izquierda y las cámaras de reacción mirando hacia abajo [\(figura](#page-40-0) 28).

Nota: No es necesario empujar el QIAstat-Dx Respiratory SARS-CoV-2 Panel Cartridge en el QIAstat-Dx Analyzer 1.0. Colóquelo correctamente en el puerto de entrada del cartucho y el QIAstat-Dx Analyzer 1.0 lo desplazará automáticamente hacia el interior del módulo analítico.

<span id="page-40-0"></span>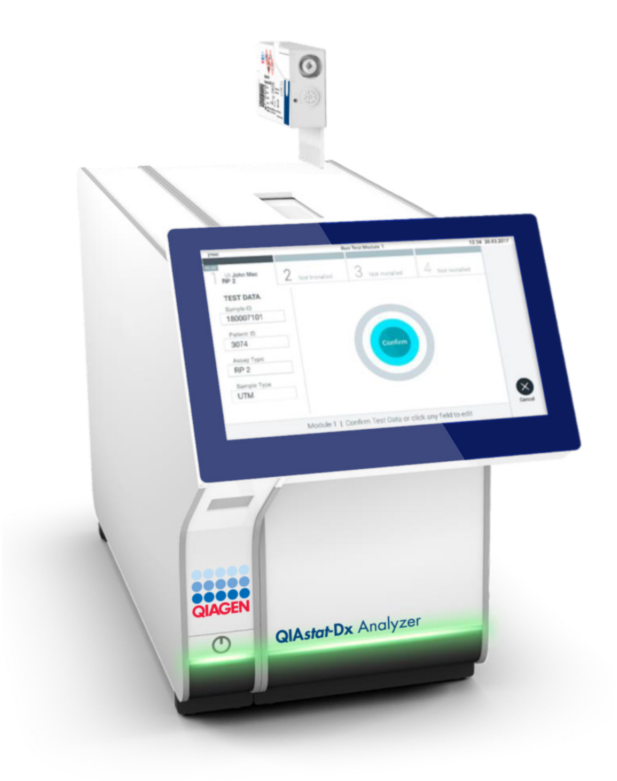

Figura 28. Introducción del QIAstat-Dx Respiratory SARS-CoV-2 Panel Cartridge en el QIAstat-Dx Analyzer 1.0.

20.Una vez que detecta el QIAstat-Dx Respiratory SARS-CoV-2 Panel Cartridge, el QIAstat-Dx Analyzer 1.0 cerrará automáticamente la tapa del puerto de entrada del cartucho y comenzará la realización de la prueba. El operador no tendrá que realizar ninguna otra acción para que comience la prueba.

Nota: El QIAstat-Dx Analyzer 1.0 no aceptará un QIAstat-Dx Respiratory SARS CoV-2 Panel Cartridge que no sea el que se ha utilizado y escaneado durante la configuración de la prueba. Si se introduce un cartucho distinto del que se ha escaneado, se generará un error y el cartucho se expulsará automáticamente.

Nota: Hasta este momento, es posible cancelar la ejecución de la prueba; para ello, se debe seleccionar el botón Cancel (Cancelar) en la esquina inferior derecha de la pantalla táctil.

Nota: En función de la configuración del sistema, es posible que se solicite al operador que vuelva a introducir su contraseña de usuario para comenzar la realización de la prueba.

Nota: La tapa del puerto de entrada del cartucho se cerrará automáticamente después de 30 segundos si no se coloca un QIAstat-Dx Respiratory SARS-CoV-2 Panel Cartridge en el puerto. Si esto sucede, repita el procedimiento comenzando con el paso 17.

- 21.Mientras se está realizando la prueba, el tiempo restante de la serie se muestra en la pantalla táctil.
- 22.Una vez finalizada la prueba, aparecerá la pantalla Eject (Expulsar) [\(figura](#page-41-0) 29, en la página siguiente) y la barra de Estado del módulo mostrará el resultado de la prueba como una de las siguientes opciones:
	- TEST COMPLETED (Prueba finalizada): la prueba ha finalizado satisfactoriamente
	- TEST FAILED (Error en la prueba): se ha producido un error durante la prueba
	- TEST CANCELED (Prueba cancelada): el usuario ha cancelado la prueba

IMPORTANTE: Si se produce un error en la prueba, consulte la sección "Resolución de problemas" del *manual del usuario del QIAstat-Dx Analyzer 1.0* para conocer las posibles razones y obtener instrucciones sobre cómo proceder.

<span id="page-41-0"></span>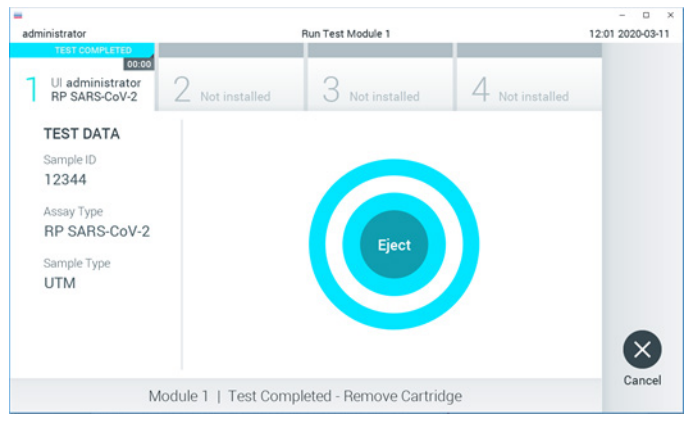

Figura 29. Visualización de la pantalla Eject (Expulsar).

23. Pulse <sup>D</sup> Eiect (Expulsar) en la pantalla táctil para retirar el QIAstat-Dx Respiratory SARS-CoV-2 Panel Cartridge y desecharlo como residuo biopeligroso de acuerdo con todas las normativas y leyes en materia de salud y de seguridad nacionales, estatales y locales. El QIAstat-Dx Respiratory SARS-CoV-2 Panel Cartridge se debe extraer cuando se abra el puerto de entrada del cartucho y se expulse el cartucho. Si el cartucho no se retira después de 30 segundos, se volverá a introducir automáticamente en el QIAstat-Dx Analyzer 1.0 y se cerrará la tapa del puerto de entrada del cartucho. Si esto sucede, pulse Eject (Expulsar) para volver a abrir la tapa del puerto de entrada del cartucho y, a continuación, retire el cartucho.

IMPORTANTE: Los QIAstat-Dx Respiratory SARS-CoV-2 Panel Cartridges utilizados se deben desechar. No es posible reutilizar cartuchos para pruebas que se han iniciado, pero que posteriormente haya cancelado el operador o para pruebas en las que se ha detectado un error.

24.Una vez que se ha expulsado el QIAstat-Dx Respiratory SARS-CoV-2 Panel Cartridge, aparecerá la pantalla de resultados Summary (Resumen). Para obtener información más detallada, consulte la sección ["Interpretación de los resultados"](#page-43-0), en la página [44.](#page-43-0) Para comenzar el proceso de realización de otra prueba, pulse Run Test (Realizar prueba).

Nota: Para obtener más información sobre el uso del QIAstat-Dx Analyzer 1.0, consulte el *manual del usuario del QIAstat-Dx Analyzer 1.0*.

# <span id="page-43-0"></span>Interpretación de los resultados

# Visualización de los resultados

El QIAstat-Dx Analyzer 1.0 interpreta y guarda automáticamente los resultados de la prueba. Después de expulsar el QIAstat-Dx Respiratory SARS-CoV-2 Panel Cartridge, aparece de forma automática la pantalla de resultados Summary (Resumen) [\(figura](#page-43-1) 30).

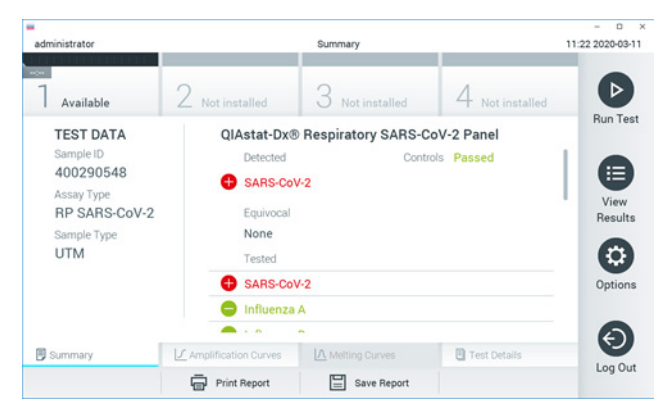

<span id="page-43-1"></span>Figura 30. Ejemplo de pantalla de resultados Summary (Resumen) que muestra Test Data (Datos de la prueba) en el panel izquierdo y Summary (Resumen) de la prueba en el panel principal.

La parte principal de la pantalla muestra las tres listas siguientes y utiliza símbolos y códigos con colores para indicar los resultados:

- La primera lista, en el encabezado "Detected"(Detectados), incluye todos los patógenos detectados e identificados en la muestra, los cuales van precedidos de un signo y aparecen en color rojo.
- La segunda lista, en el encabezado "Equivocal" (Equívocos), no se utiliza. Los resultados "Equivocal" (Equívocos) no se aplican al QIAstat-Dx Respiratory SARS-CoV-2 Panel. Por lo tanto, la lista "Equivocal" (Equívocos) siempre estará vacía.

 La tercera lista, en el encabezado "Tested" (Analizados), incluye todos los patógenos analizados en la muestra. Los patógenos detectados e identificados en la muestra van precedidos de un signo  $\bigoplus$  y aparecen en color rojo. Los patógenos analizados, pero que no se han detectado, van precedidos de un signo v aparecen en color verde.

Nota: Los patógenos detectados e identificados en la muestra aparecen en ambas listas, "Detected" (Detectados) y "Tested" (Analizados).

Si no se ha podido completar la prueba satisfactoriamente, aparecerá el mensaje "Failed" (Con error), seguido del código de error específico.

Los siguientes Test Data (Datos de la prueba) aparecen en el lado izquierdo de la pantalla:

- Sample ID (Identificador de muestra)
- Assay Type (Tipo de ensayo)
- Sample Type (Tipo de muestra)

En función de los derechos de acceso del operador, existen otros datos sobre el ensayo disponibles a través de las pestañas que aparecen en la parte inferior de la pantalla (p. ej., gráficos de amplificación y detalles de la prueba).

Se puede exportar un informe con los datos del ensayo a un dispositivo de almacenamiento externo USB. Introduzca el dispositivo de almacenamiento USB en uno de los puertos USB del QIAstat-Dx Analyzer 1.0 y pulse Save Report (Guardar informe) en la barra inferior de la pantalla. Este informe se puede exportar en cualquier momento posterior; para ello, deberá seleccionar la prueba de la lista View Results (Ver resultados).

También puede imprimir el informe con tan solo pulsar Print Report (Imprimir informe) en la barra inferior de la pantalla.

Visualización de las curvas de amplificación

<span id="page-45-0"></span>Para ver las curvas de amplificación de la prueba de los patógenos detectados, pulse la pestaña  $\angle$  Amplification Curves (Curvas de amplificación) [\(figura](#page-45-0) 31).

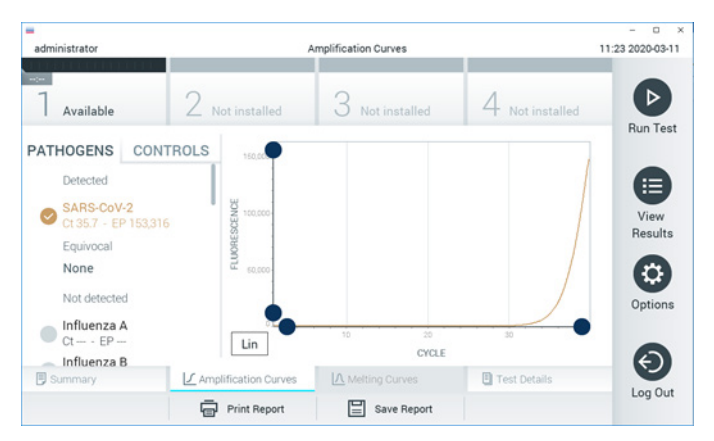

Figura 31. Pantalla Amplification Curves (Curvas de amplificación), (pestaña PATHOGENS [Patógenos]).

Los datos sobre los patógenos analizados y los controles se muestran a la izquierda; las curvas de amplificación se muestran en el centro.

Nota: Si la función User Access Control (Control de acceso de usuarios) está activada en el QIAstat-Dx Analyzer 1.0, la pantalla Amplification Curves (Curvas de amplificación) solo estará disponible para los operadores que cuenten con derechos de acceso.

Pulse la pestaña PATHOGENS (Patógenos), situada en el lado izquierdo, para mostrar los gráficos correspondientes a los patógenos analizados. Pulse sobre el nombre del patógeno para seleccionar los patógenos que desea que se muestren en el gráfico de amplificación. Puede seleccionar un solo patógeno, varios o ninguno. A cada patógeno que figure en la lista seleccionada, se le asignará un color correspondiente a la curva de amplificación asociada con dicho patógeno. Los patógenos no seleccionados aparecerán en color gris.

Los valores correspondientes de  $C_T$  y fluorescencia de punto final (Endpoint Fluorescence, EP) aparecen debajo del nombre de cada patógeno.

Pulse la pestaña CONTROLS (Controles), situada a la izquierda, para ver los controles en el gráfico de amplificación. Pulse el círculo que está junto al nombre del control para seleccionarlo o anular su selección [\(figura](#page-46-0) 32).

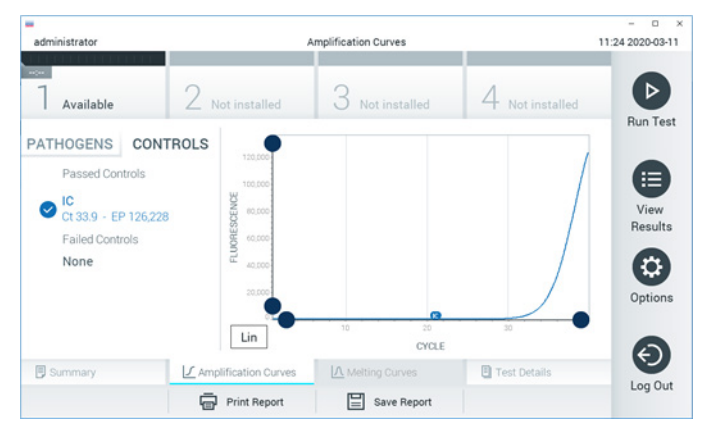

Figura 32. Pantalla Amplification Curves (Curvas de amplificación), (pestaña CONTROLS [Controles]).

<span id="page-46-0"></span>El gráfico de amplificación muestra la curva de datos de los patógenos o controles seleccionados. Para alternar entre escalas logarítmicas o lineales en el eje de ordenadas, pulse el botón Lin (Lineal) o Log (Logarítmica) en la esquina inferior izquierda del gráfico.

La escala del eje de abscisas y del eje de ordenadas se puede ajustar con los selectores de color  $\bullet$  azul que hay en cada eje. Mantenga pulsado un selector azul y, a continuación, muévalo hasta la ubicación deseada en el eje. Mueva un selector azul hasta el origen del eje para regresar a los valores predeterminados.

Visualización de los detalles de la prueba

Pulse <sup><d</sup> Test Details (Detalles de la prueba) en la barra del menú de pestañas en la parte inferior de la pantalla táctil para revisar los resultados de forma más detallada. Desplácese hacia abajo para ver el informe completo.

Los siguientes Test Details (Detalles de la prueba) se muestran en la parte central de la pantalla [\(figura](#page-48-0) 33, en la página siguiente):

- User ID (Identificador de usuario)
- Cartridge SN (SN de cartucho [número de serie])
- Cartridge Expiration Date (Fecha de caducidad del cartucho)
- Module SN (SN de módulo [número de serie])
- Test Status (Estado de la prueba: Completed [Finalizada], Failed [Con error] o Canceled by operator [Cancelada por el operador])
- Error Code (Código de error) (si procede)
- Test Start Date and Time (Fecha y hora de inicio de la prueba)
- Test Execution Time (Hora de ejecución de la prueba)
- Assay Name (Nombre del ensayo)
- Test ID (Identificador de la prueba)
- Test Result (Resultado de la prueba):
	- Positive (Positivo) (si se ha detectado o identificado al menos un patógeno respiratorio)
	- Negative (Negativo) (si no se ha detectado ningún patógeno respiratorio)
	- Invalid (No válido)
- $\bullet$  Lista de analitos probados en el ensayo, con los valores de C<sub>I</sub> y fluorescencia de punto final en caso de una señal positiva
- Control interno, con los valores de  $C<sub>T</sub>$  y fluorescencia de punto final

| administrator                                            |                                               | <b>Test Details</b>        |               | $\Omega$<br>×<br>11:25 2020-03-11 |
|----------------------------------------------------------|-----------------------------------------------|----------------------------|---------------|-----------------------------------|
| $\sim$<br>Available                                      | Not installed                                 | Not installed              | Not installed | ⊳                                 |
| <b>TEST DATA</b>                                         | <b>TEST DETAILS</b>                           | <b>Run Test</b>            |               |                                   |
| Sample ID<br>400290548                                   | User ID                                       | administrator<br>P00000007 |               | ⋿                                 |
| Assay Type<br>RP SARS-CoV-2<br>Sample Type<br><b>UTM</b> | Cartridge SN                                  |                            |               |                                   |
|                                                          | 2022-12-30 01:00<br>Cartridge Expiration Date |                            |               | View<br>Results                   |
|                                                          | Module SN                                     | 1369                       |               |                                   |
|                                                          | <b>Test Status</b>                            | Completed                  |               | ٥                                 |
|                                                          | Error Code                                    | 0x0                        |               | Options                           |
|                                                          | Test Start Date and Time                      | 2020-03-02 16:27           |               |                                   |
| <b>写</b> Summary                                         | ■ Amplification Curves                        | A Melting Curves           | Test Details  | €                                 |
|                                                          | Print Report                                  | Save Report                |               | Log Out                           |

<span id="page-48-0"></span>Figura 33. Pantalla de ejemplo que muestra Test Data (Datos de la prueba) en el panel izquierdo y Test Details (Detalles de la prueba) en el panel principal.

### Búsqueda de resultados de pruebas anteriores

Para ver resultados de pruebas anteriores guardados en el depósito de resultados, pulse View Results (Ver resultados) en la barra del menú principal [\(figura](#page-48-1) 34).

<span id="page-48-1"></span>

| administrator                   |                               | <b>Test Results</b> |                 |                                   |                 | o<br>$\times$<br>11:27 2020-03-11 |
|---------------------------------|-------------------------------|---------------------|-----------------|-----------------------------------|-----------------|-----------------------------------|
| $\omega_{\rm{DM}}$<br>Available | 2 Not installed               |                     | 3 Not installed |                                   | 4 Not installed | ⊳                                 |
| Sample ID                       | Assay                         | Operator ID         | Mod             | Date/Time                         | Result          | <b>Run Test</b>                   |
| 400610609                       | RP SARS-CoV-2                 | labuser             | $\sim$          | 2020-03-03 14:28 pos              |                 | ⋿                                 |
| 400610518                       | RP SARS-CoV-2                 | labuser             | $\sim$          | 2020-03-03 14:26                  | neg             | View<br>Results                   |
| 400540228                       | <b>RP</b>                     | administrator       | $\sim$          | 2020-03-02 19:59 Pos              |                 |                                   |
| 400550141                       | <b>RP</b>                     | administrator       | $\sim$          | 2020-03-02 19:57 <sup>+</sup> pos |                 | ≎                                 |
| 400290551                       | <b>RP</b>                     | administrator       | $\sim$          | 2020-03-02 17:39 pos              |                 | Options                           |
| 400550018                       | RP 2019-nCoV                  | labuser             | $\sim$          | 2020-02-26 20:34 e neg            |                 |                                   |
|                                 | κ<br>$\overline{\phantom{a}}$ | Page 16 of 121      | ⋋               | K                                 |                 | e.<br>Log Out                     |
| Remove Filter                   | <b>Print Report</b>           |                     | Save Report     |                                   | Search          |                                   |

Figura 34. Ejemplo de la pantalla View Results (Ver resultados).

Se dispone de la siguiente información para cada una de las pruebas realizadas [\(figura](#page-50-0) 35):

- Sample ID (Identificador de muestra)
- Assay (Ensayo) (nombre del ensayo de la prueba, en el que "RP" significa Respiratory Panel)
- Operator ID (Identificador del operador)
- Mod (Módulo) (módulo analítico en el que se ha ejecutado la prueba)
- Date/Time (Fecha/hora) (fecha y hora en las que se ha finalizado la prueba)
- Result (Resultado) (resultado de la prueba: [pos] [positivo], [neg] [negativo], [fail] [con error] o [suc] [correcto])

Nota: Si la función User Access Control (Control de acceso de usuarios) está activa en el QIAstat-Dx Analyzer 1.0, los datos para los cuales el usuario no posea derechos de acceso aparecerán ocultos con asteriscos.

Para seleccionar uno o más resultados de pruebas, pulse el círculo gris que está a la izquierda del identificador de muestra. Aparecerá una marca de verificación junto a los resultados seleccionados. Para anular la selección de los resultados de pruebas, pulse esta marca de verificación. La lista completa de resultados se puede seleccionar pulsando el círculo de la marca de verificación  $\heartsuit$  en la fila superior [\(figura](#page-50-0) 35).

| administrator                  |                        | <b>Test Results</b>       |                                     |                                   |               | 11:27 2020-03-11     |
|--------------------------------|------------------------|---------------------------|-------------------------------------|-----------------------------------|---------------|----------------------|
| $\sim$ 100 $\sim$<br>Available | Z Not installed        | З                         | Not installed                       |                                   | Not installed | ⊳<br><b>Run Test</b> |
| Sample ID                      | Assay                  | Operator ID               | Date/Time<br>Mod                    |                                   | Result        |                      |
| 400610609                      | RP SARS-CoV-2          | labuser                   | ÷                                   | 2020-03-03 14:28 pos              |               | 油                    |
| 400610518                      | RP SARS-CoV-2          | labuser                   | $\sim$                              | 2020-03-03 14:26                  | neg           | View<br>Results      |
| 400540228                      | RP                     | administrator             | $\sim$                              | 2020-03-02 19:59 pos              |               |                      |
| 400550141                      | <b>RP</b>              | administrator             | $\sim$                              | 2020-03-02 19:57 <b>@</b> pos     |               | ۰                    |
| 400290551                      | <b>RP</b>              | administrator             | $\sim$                              | 2020-03-02 17:39 pos              |               | Options              |
| 400550018                      | RP 2019-nCoV<br>K<br>∢ | labuser<br>Page 16 of 121 | $\sim$<br>$\mathcal{P}$<br>$\times$ | 2020-02-26 20:34 <sup>-</sup> neg |               |                      |
| Remove Filter                  | Print Report           |                           | Save Report                         |                                   | Search        | Log Out              |

<span id="page-50-0"></span>Figura 35. Ejemplo de cómo seleccionar Test Results (Resultados de pruebas) en la pantalla View Results (Ver resultados).

Pulse en cualquier lugar de la fila de la prueba para ver el resultado de una prueba en concreto.

Pulse sobre un encabezado de columna (p. ej., Sample ID [Identificador de muestra]) para clasificar la lista en orden ascendente o descendente según ese parámetro. La lista se puede clasificar según una sola columna a la vez.

La columna Result (Resultado) muestra el resultado de cada prueba [\(tabla](#page-50-1) 2):

<span id="page-50-1"></span>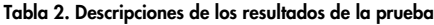

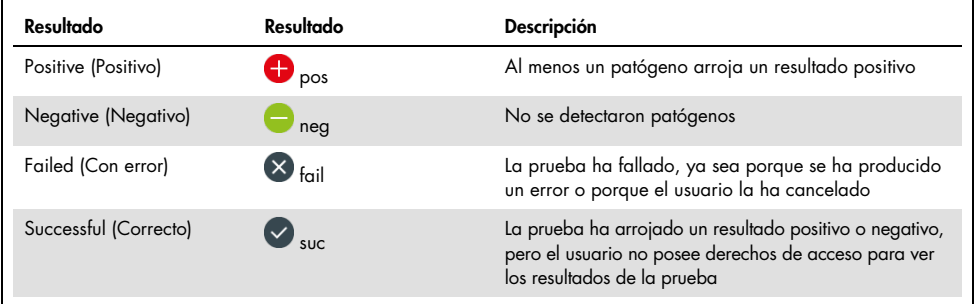

Asegúrese de que haya una impresora conectada al QIAstat-Dx Analyzer 1.0 y de que esté instalado el controlador adecuado. Pulse Print Report (Imprimir informe) para imprimir los informes de los resultados seleccionados.

Pulse Save Report (Guardar informe) para guardar los informes de los resultados seleccionados en formato PDF en un dispositivo de almacenamiento externo USB.

Seleccione el tipo de informe: List of Tests (Lista de pruebas) o Test Reports (Informes de pruebas).

Pulse el botón Search (Buscar) si desea buscar los resultados de la prueba por Sample ID (Identificador de muestra), Assay (Ensayo) y Operator ID (Identificador del operador). Introduzca la cadena de búsqueda con el teclado virtual y pulse Enter (Intro) para iniciar la búsqueda. En los resultados de la búsqueda, solo se mostrarán los registros que contengan el texto de búsqueda.

Si se ha aplicado un filtro a la lista de resultados, la búsqueda solo se aplicará a la lista filtrada.

Mantenga pulsado un encabezado de columna para aplicar un filtro en función de dicho parámetro. En el caso de algunos parámetros, como Sample ID (Identificador de muestra), aparecerá el teclado virtual para poder introducir la cadena de búsqueda para el filtro.

En el caso de otros parámetros, como Assay (Ensayo), se abrirá un cuadro de diálogo con una lista de los ensayos almacenados en el depósito. Seleccione uno o más ensayos para filtrar únicamente las pruebas realizadas con los ensayos seleccionados.

El símbolo T a la izquierda de un encabezado de columna indica que el filtro de la columna está activo.

Para eliminar un filtro, pulse el botón Remove Filter (Eliminar filtro) en la barra del menú secundario.

### Exportación de resultados a una unidad USB

Desde cualquier pestaña de la pantalla View Results (Ver resultados), seleccione Save Report (Guardar informe) para exportar y guardar una copia de los resultados de la prueba en formato PDF en una unidad USB. El puerto USB se encuentra en la parte delantera del QIAstat-Dx Analyzer 1.0.

### Impresión de los resultados

Asegúrese de que haya una impresora conectada al QIAstat-Dx Analyzer 1.0 y de que esté instalado el controlador adecuado. Seleccione Print Report (Imprimir informe) para enviar una copia de los resultados de la prueba a la impresora.

## Interpretación de los resultados

El resultado de un microorganismo respiratorio se interpreta como "Positivo" si el ensayo de la PCR correspondiente es positivo, excepto para gripe A. El ensayo de gripe A en el QIAstat-Dx Respiratory SARS-CoV-2 Panel está diseñado para detectar gripe A, así como gripe A subtipo H1N1/2009, gripe A subtipo H1 o gripe A subtipo H3. En especial, significa que:

- Si el ensayo del QIAstat-Dx Respiratory SARS-CoV-2 Panel detecta una cepa de gripe A H1 estacional, se generarán dos señales que se mostrarán en la pantalla del QIAstat-Dx Analyzer 1.0: una para la gripe A y otra para la cepa H1.
- Si el ensayo del QIAstat-Dx Respiratory SARS-CoV-2 Panel detecta una cepa de gripe A H3 estacional, se generarán dos señales que se mostrarán en la pantalla del QIAstat-Dx Analyzer 1.0: una para la gripe A y otra para la cepa H3.
- Si se detecta una cepa de gripe A/H1N1/2009 pandémica, se generarán dos señales que se mostrarán en la pantalla del QIAstat-Dx Analyzer 1.0: una para la gripe A y otra para H1N1/2009.

Para cualquier otro patógeno que se pueda detectar con el QIAstat-Dx Respiratory SARS-CoV-2 Panel, solo se generará una señal si el patógeno se encuentra en la muestra.

# Interpretación del control interno

Los resultados del control interno se interpretarán de conformidad con la [tabla](#page-53-0) 3.

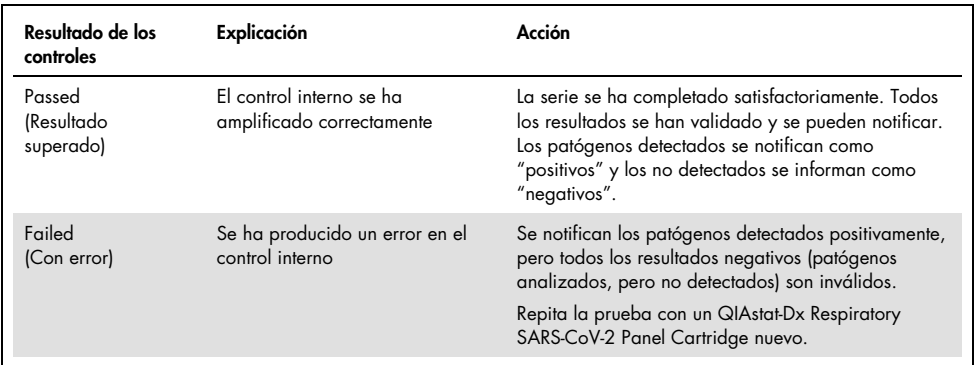

<span id="page-53-0"></span>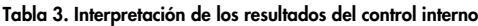

# Control de calidad

En cumplimiento del sistema de gestión de calidad con certificación ISO de QIAGEN, cada lote de QIAstat-Dx Respiratory SARS-CoV-2 Panel se analiza en relación con especificaciones predeterminadas para garantizar la uniformidad de la calidad del producto.

# Limitaciones

- Los resultados del QIAstat-Dx Respiratory SARS-CoV-2 Panel no están pensados para utilizarse como el único fundamento en el que sustentar el diagnóstico o el tratamiento u otras decisiones de atención médica al paciente.
- La obtención de unos resultados positivos no descarta la infección conjunta por otros microorganismos no incluidos en el QIAstat-Dx Respiratory SARS-CoV-2 Panel. El microorganismo detectado puede no ser la causa definitiva de la enfermedad.
- La obtención de unos resultados negativos no excluye la infección de las vías respiratorias altas. Este ensayo no detecta todos los agentes relacionados con una infección respiratoria aguda y la sensibilidad en algunos ámbitos clínicos puede diferir de la descrita en el prospecto del envase.
- La obtención de un resultado negativo con el QIAstat-Dx Respiratory SARS-CoV-2 Panel no excluye el carácter infeccioso del síndrome. La obtención de resultados negativos en el ensayo puede deberse a varios factores o a su combinación, como errores de manipulación de muestras, variabilidad de las secuencias del ácido nucleico a las que está dirigido el ensayo, infección por microorganismos no incluidos en el ensayo, niveles de microorganismos incluidos que están por debajo del límite de detección del ensayo y uso de ciertos medicamentos, terapias o sustancias.
- El QIAstat-Dx Respiratory SARS-CoV-2 Panel no se ha diseñado para analizar muestras distintas de las descritas en estas instrucciones de uso. Las características de rendimiento del ensayo se han determinado únicamente con muestras nasofaríngeas obtenidas con hisopo recogidas en medio de transporte, procedentes de individuos con síntomas respiratorios agudos.
- El QIAstat-Dx Respiratory SARS-CoV-2 Panel se ha diseñado para utilizarse junto con cultivos habituales a fin de realizar la recuperación de microorganismos, la determinación del serotipo o la prueba de la susceptibilidad a los antibióticos cuando proceda.
- Un profesional sanitario formado debe interpretar los resultados obtenidos con el QIAstat-Dx Respiratory SARS-CoV-2 Panel dentro del contexto de todos los hallazgos clínicos, de laboratorio y epidemiológicos pertinentes.
- El QIAstat-Dx Respiratory SARS-CoV-2 Panel solo se puede usar con el QIAstat-Dx Analyzer 1.0.[\\*](#page-55-0)
- El QIAstat-Dx Respiratory SARS-CoV-2 Panel es un ensayo cualitativo, por lo que no proporciona un valor cuantitativo sobre los microorganismos detectados.
- Los ácidos nucleicos víricos y bacterianos pueden persistir *in vivo*, incluso si el microorganismo no es viable o infeccioso. La detección de un marcador diana no implica que el microorganismo correspondiente sea el microbio causante de la infección ni de los síntomas clínicos.
- La detección de ácidos nucleicos víricos y bacterianos depende de que se efectúe una recogida, una manipulación, un transporte, un almacenamiento y una carga de la muestra en el QIAstat-Dx Respiratory SARS-CoV-2 Panel Cartridge correctos. Si se efectúa incorrectamente cualquiera de los procesos citados, se pueden generar resultados incorrectos, incluidos resultados positivos falsos o negativos falsos.

<span id="page-55-0"></span><sup>\*</sup> Los instrumentos del DiagCORE Analyzer que funcionan con la versión 1.2 o superior del software del QIAstat-Dx se pueden utilizar como alternativa a los instrumentos del QIAstat-Dx Analyzer 1.0.

 La sensibilidad y especificidad del ensayo, con respecto a los microorganismos específicos y a todos los microorganismos combinados, son parámetros de rendimiento intrínsecos de un ensayo cualquiera y no difieren según la prevalencia. Por el contrario, los valores diagnósticos positivos y negativos de un resultado de la prueba dependen de la prevalencia de la enfermedad o el microorganismo. Cabe destacar que una mayor prevalencia favorece el valor diagnóstico positivo de un resultado, mientras que una prevalencia menor favorece el valor diagnóstico negativo de un resultado.

# Características de rendimiento

El ensayo del QIAstat-Dx Respiratory SARS-CoV-2 Panel (n.º de catálogo 691214) se desarrolló mediante la introducción de la diana de SARS-CoV-2 en una cámara de reacción separada del ensayo QIAstat-Dx Respiratory Panel (n.º de catálogo 691211), sin modificar las demás dianas. Se sabe que la preparación de las muestras y el proceso de RT-qPCR en el QIAstat-Dx Respiratory SARS-CoV-2 Panel Cartridge son pasos comunes para todos los microorganismos. En el cartucho, la muestra combinada y la mezcla enzimática de PCR se asignan igualmente a cada cámara de reacción. Como consecuencia de esto o de la disponibilidad de muestras clínicas de SARS-CoV-2, algunos estudios indicados a continuación no se realizaron ni se repitieron utilizando el QIAstat-Dx Respiratory SARS-CoV-2 Panel.

## Rendimiento clínico

Las características de rendimiento del ensayo QIAstat-Dx Respiratory SARS-CoV-2 Panel se evaluaron en un ensayo clínico multicéntrico realizado en ocho (8) centros del estudio geográficamente distintos: cinco (5) en Estados Unidos y tres (3) en Europa. El rendimiento de las muestras nasofaríngeas obtenidas con hisopo se evaluaron en el medio de transporte universal (Universal Transport Medium, UTM) (Copan Diagnostics); MicroTest™ M4®, M4RT®, M5® y M6™ (Thermo Fisher Scientific); el sistema de medio de transporte vírico (Universal Viral Transport, UVT) BD™ (Becton Dickinson and Company); el sistema de medio de transporte universal HealthLink® (HealthLink Inc.); el medio de transporte universal (Diagnostic Hybrids Inc.); el medio V-C-M (Quest Diagnostics); el medio de transporte universal UniTranz-RT® (Puritan Medical Products Company) y muestras nasofaríngeas obtenidas con el hisopo seco (FLOQSwabs, Copan, n.º de cat. 503CS01). Al usar un hisopo, se introduce directamente en el puerto para hisopo del QIAstat-Dx Respiratory SARS-CoV-2 Panel Cartridge después de la recogida y se evita de este modo la transferencia en un medio líquido.

Este estudio se diseñó como observacional y prospectivo-retrospectivo usando restos de muestras obtenidos de pacientes con signos y síntomas de infección respiratoria aguda. Se pidió a los centros participantes que realizaran las pruebas con muestras clínicas frescas o congeladas, según un protocolo e instrucciones específicas o del centro.

Las muestras analizadas mediante el QIAstat-Dx Respiratory SARS-CoV-2 Panel se compararon con los resultados de los métodos de estándar de atención en los centros, así como una serie de métodos moleculares validados y comercialmente disponibles. Con este método, se obtuvieron resultados para patógenos que no había detectado el método de referencia o permitió una resolución de discrepancia final de los resultados discordantes. Los resultados del ensayo del QIAstat-Dx Respiratory SARS-CoV-2 Panel se compararon con el FilmArray® Respiratory Panel 1.7 y 2 y el ensayo SARS-CoV-2 RT-PCR desarrollados por el [Charité –](https://www.eurosurveillance.org/search?option1=pub_affiliation&value1=Charit%C3%A9+%E2%80%93+Universit%C3%A4tsmedizin+Berlin+Institute+of+Virology,+Berlin,+Germany+and+German+Centre+for+Infection+Research+(DZIF),+Berlin,+Germany&option912=resultCategory&value912=ResearchPublicationContent) [Universitätsmedizin Berlin Institute of Virology, Berlín, Alemania.](https://www.eurosurveillance.org/search?option1=pub_affiliation&value1=Charit%C3%A9+%E2%80%93+Universit%C3%A4tsmedizin+Berlin+Institute+of+Virology,+Berlin,+Germany+and+German+Centre+for+Infection+Research+(DZIF),+Berlin,+Germany&option912=resultCategory&value912=ResearchPublicationContent)

Se inscribieron en el estudio un total de 3.065 muestras clínicas de pacientes de UTM. Un total de 121 muestras no cumplieron los criterios de inclusión y exclusión y, por lo tanto, se excluyeron del análisis.

La sensibilidad clínica o el porcentaje de concordancia positiva (PCP) se calculó como 100 % × (PV/[PV + NF]). Positivo verdadero (PV) indica que tanto el QIAstat-Dx Respiratory Panel como los métodos comparativos arrojaron un resultado positivo para el microorganismo, y negativo falso (NF) indica que el resultado del QIAstat-Dx Respiratory Panel fue negativo, mientras que los resultados de los métodos comparativos fueron positivos. La especificidad o el porcentaje de concordancia negativa (PCN) se calculó como 100 % × (NV/[NV + PF]). Negativo verdadero (NV) indica que tanto el QIAstat-Dx Respiratory Panel como el método comparativo arrojaron resultados negativos, y positivo falso (PF) indica que el resultado del QIAstat-Dx Respiratory Panel fue positivo, pero los resultados de los métodos comparativos fueron negativos. Para calcular la especificidad clínica de los patógenos individuales, se utilizaron los resultados totales disponibles menos los resultados de microorganismos positivos falsos y verdaderos correspondientes. Se calculó el intervalo de confianza del 95 % bilateral binomial exacto de cada punto.

La sensibilidad clínica general o PCP se calcularon a partir de 2579 resultados. La especificidad clínica o el PCN se calcularon a partir de 1125 muestras negativas completas.

En total, se detectaron 2507 resultados positivos verdaderos y 1081 resultados negativos verdaderos del QIAstat-Dx Respiratory Panel, así como 72 resultados negativos falsos y 17 resultados positivos falsos.

En la [tabla 4](#page-59-0) (página siguiente) se muestran la sensibilidad clínica del QIAstat-Dx Respiratory Panel (o el porcentaje de concordancia positiva) y la especificidad clínica (o el porcentaje de concordancia negativa) con intervalos de confianza del 95 %.

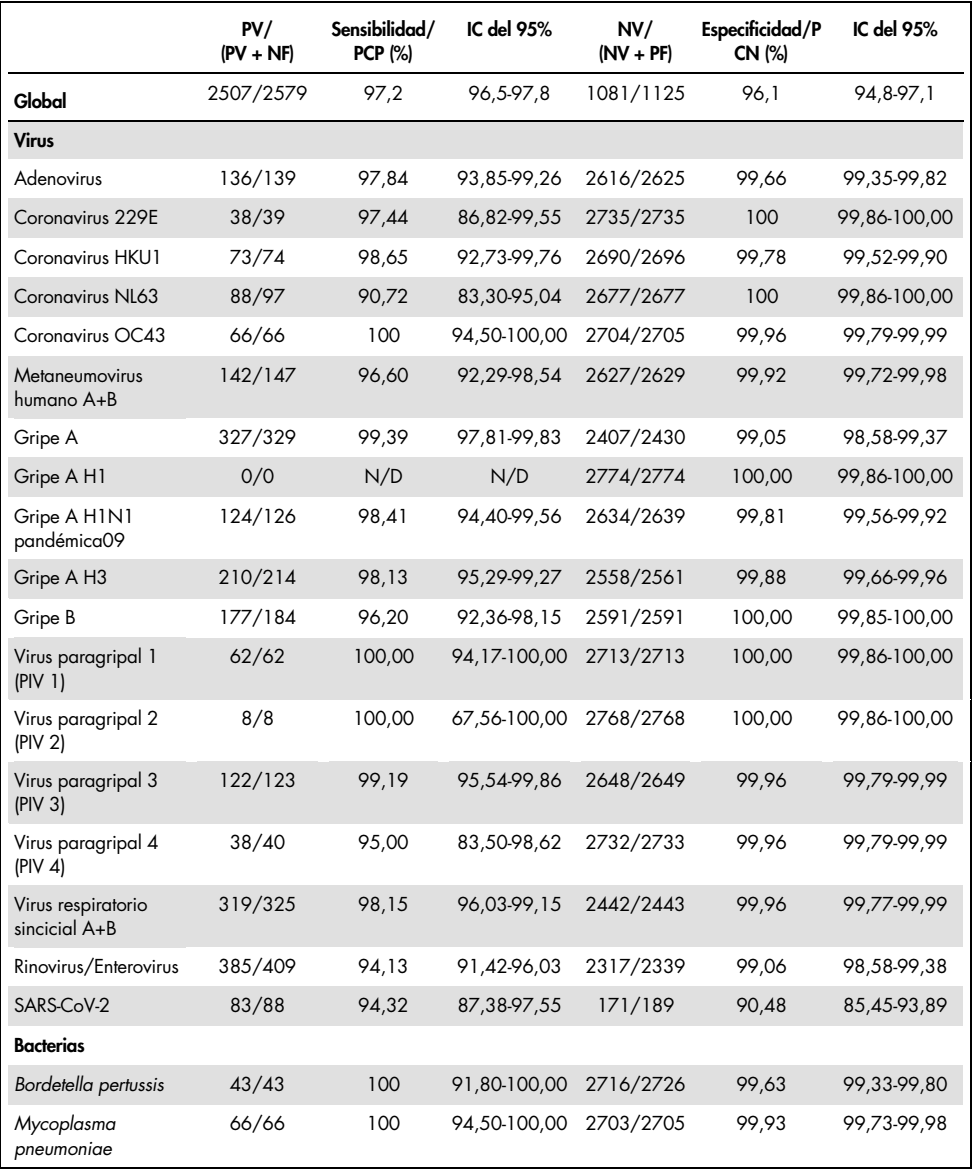

#### <span id="page-59-0"></span>Tabla 4. Datos de rendimiento del QIAstat-Dx Respiratory Panel

Nota: No hay resultados evaluables disponibles para la *Legionella pneumophila* y el bocavirus humano debido a la baja detección (2 y 3 detecciones, respectivamente) y a la ausencia de resultados del método comparativo.

El ensayo QIAstat-Dx Respiratory SARS CoV-2 Panel detectó varios microorganismos en 360 muestras. Un total de 306 muestras eran infecciones dobles, 46 eran infecciones triples y el resto de las muestras tenían 4 coinfecciones (8 muestras)

### Muestra obtenida con el hisopo seco

Se analizaron un total de 97 muestras clínicas para evaluar las características de rendimiento clínico de las muestras obtenidas con el hisopo seco cuando se introducían directamente en el puerto para hisopo del QIAstat-Dx Respiratory Panel Cartridge. Este análisis se llevó a cabo en 2 de los 3 centros de la UE que participaron en la evaluación del rendimiento de la muestra de UTM. El objetivo era poner de manifiesto la equivalencia entre las características de rendimiento de las muestras obtenidas con el hisopo seco y de las muestras en UTM mediante el QIAstat-Dx Respiratory Panel.

Los pacientes inscritos en el estudio proporcionaron 2 muestras nasofaríngeas obtenidas con hisopo (una de cada orificio nasal). Un hisopo se introdujo directamente en el QIAstat-Dx Respiratory Panel Cartridge y el otro se transfirió al UTM para el análisis comparativo con un QIAstat-Dx Respiratory Panel Cartridge independiente.

La sensibilidad clínica (o el PCP) se calculó como 100 % × (PV/[PV + NF]). Positivo verdadero (PV) indica que tanto la muestra obtenida con el hisopo seco como la muestra en UTM arrojaron un resultado positivo para un microorganismo específico, y negativo falso (NF) indica que el resultado de la muestra obtenida con el hisopo seco fue negativa, mientras que el resultado de la muestra en UTM fue positiva. La especificidad (o el PCN) se calculó como 100 % × (NV/[NV + PF]). Negativo verdadero (NV) indica que tanto la muestra obtenida con el hisopo seco como la muestra en UTM arrojaron resultados negativos, y un positivo falso (PF) indica que el resultado de la muestra obtenida con el hisopo seco fue positiva, pero el resultado de la muestra en UTM fue negativa. Se calculó el intervalo de confianza del 95 % bilateral binomial exacto de cada punto.

Se dispuso de un total de 103 resultados para el análisis a partir de 97 muestras. Este análisis incluyó únicamente a pacientes que fueron positivos en como mínimo un objetivo con las muestras de UTM. Los pacientes con varios objetivos detectados por el hisopo seco o la muestra de UTM se incluyeron en el análisis de cada objetivo. Como resultado, la cantidad de resultados positivos y negativos ( $N = 103$ ) es mayor que la cantidad de muestras ( $N = 97$ ).

La sensibilidad clínica general (o el PCP) se calcularon a partir de 59 resultados. La especificidad clínica (o el PCN) se calculó a partir de 44 resultados. En total, se detectaron 56 resultados positivos verdaderos y 29 resultados negativos verdaderos de la muestra obtenida con el hisopo seco, así como 3 resultados negativos falsos y 15 resultados positivos falsos de la muestra obtenida con el hisopo seco. Los PF se consideran positivos verdaderos detectados por el sistema del hisopo directo y no por el UTM debido a una concentración superior del patógeno en la punta del hisopo. Los hisopos secos solo se pueden analizar una vez con el QIAstat-Dx Respiratory Panel, por lo tanto, no fue posible realizar el análisis de discordancia para este tipo de muestra.

#### Conclusión

Este amplio estudio multicéntrico pretendía evaluar el rendimiento del material de muestra en UTM, así como la equivalencia del rendimiento entre la muestra obtenida con el hisopo seco y el material de muestra en UTM en el ensayo del QIAstat-Dx Respiratory Panel.

La sensibilidad clínica global del material de muestra de medio de transporte universal (Universal Transport Medium, UTM) fue del 97,2% (IC del 95 %, 96,5%-97,8%). La especificidad clínica global en las 1081 muestras negativas completas fue del 96,1% (IC del 95 %, 94,8%-97,1%).

La sensibilidad clínica global de la muestra obtenida con el hisopo seco fue del 94,9% (IC del 95 %, 86,1%-98,3%). La especificidad clínica global del material de la muestra obtenida con el hisopo seco fue del 65,9% (IC del 95 %, 51,1%-78,1%).

## Rendimiento analítico

## Sensibilidad (límite de detección)

La sensibilidad analítica o el límite de detección (Limit of Detection, LoD) se define como la concentración mínima en la que ≥95 % de las muestras analizadas generan un resultado positivo.

Se determinó el LoD por analito usando cepas determinadas[\\*](#page-62-1) que representan cada uno de los patógenos y pueden detectarse con el QIAstat-Dx Respiratory SARS-CoV-2 Panel. A la matriz de muestra de NPS simulada (células humanas en cultivo en Copan UTM) se le añadió uno (1) o más patógenos y se analizaron en 20 replicados.

En la [tabla](#page-62-0) 5, se muestran los valores individuales de LoD de cada una de las dianas

| Patógeno                      | Cepa                       | Origen                               | Concentración                 | Tasa de<br>detección |
|-------------------------------|----------------------------|--------------------------------------|-------------------------------|----------------------|
| Gripe A H1N1                  | A/Nueva Jersey/8/76        | ATCC <sup>®</sup> VR-897             | $28.1$ CEID <sub>50</sub> /ml | 20/20                |
|                               | A/Brisbane/59/07           | ZeptoMetrix <sup>®</sup> 0810244CFHI | $0.04$ TCID <sub>50</sub> /ml | 19/20                |
|                               | A/Nueva<br>Caledonia/20/99 | ZeptoMetrix 0810036CFHI              | 4,6 $TCID50/ml$               | 19/20                |
| Gripe A H3N2                  | A/Virginia/ATCC6/2012      | <b>ATCC VR-1811</b>                  | $0.4$ UFP/ml                  | 19/20                |
|                               | A/Wisconsin/67/2005        | ZeptoMetrix 0810252CFHI              | $2.5$ TCID <sub>50</sub> /ml  | 20/20                |
|                               | A/Port Chalmers/1/73       | ATCC VR-810                          | 791,1 CEID <sub>50</sub> /ml  | 20/20                |
| Gripe A, subtipo<br>H1N1/2009 | A/Virginia/ATCC1/2009      | <b>ATCC VR-1736</b>                  | $2.6$ UFP/ml                  | 20/20                |
|                               | A/SwineNY/03/2009          | ZeptoMetrix 0810249CFHI              | $14.1$ TCID <sub>50</sub> /ml | 20/20                |
| Gripe B                       | B/Virginia/ATCC5/2012      | <b>ATCC VR-1807</b>                  | 0,08 UFP/ml                   | 20/20                |
|                               | B/FL/04/06                 | <b>ATCC VR-1804</b>                  | 34,8 CEID <sub>50</sub> /ml   | 19/20                |
|                               | $B/T$ aiwán/2/62           | ATCC VR-295                          | 28,1 CEID <sub>50</sub> /ml   | 20/20                |

Tabla 5. Valores de LoD de las distintas cepas diana respiratorias analizadas con el QIAstat-Dx Respiratory SARS-CoV-2 Panel

<span id="page-62-0"></span>(continúa en la página siguiente)

<span id="page-62-1"></span>\* Debido al acceso limitado al virus cultivado, se utilizó material sintético (bloque g) para determinar el LoD añadido en la matriz clínica negativa para la diana de SARS-CoV-2.

#### (Tabla 5, continuación)

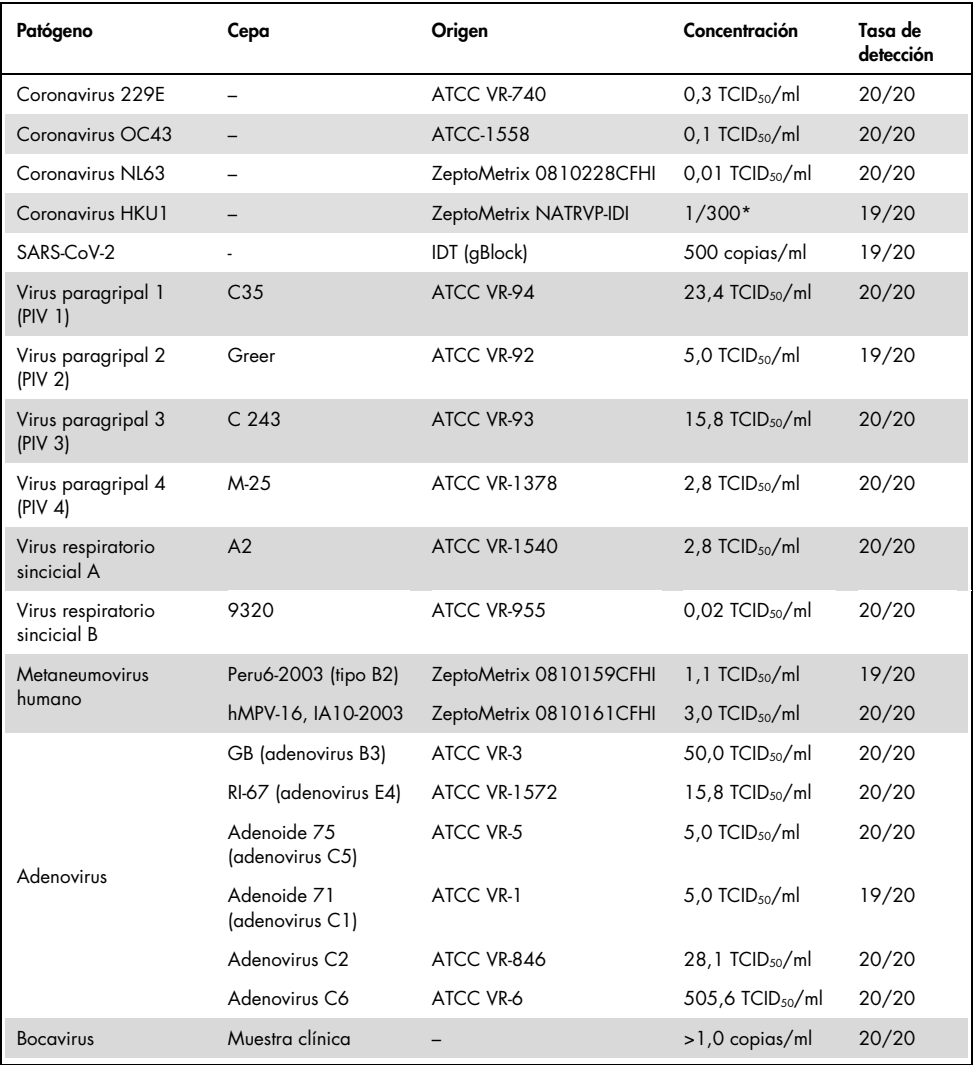

\* Dilución relativa a partir de la concentración de partida.

#### (continúa en la página siguiente)

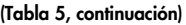

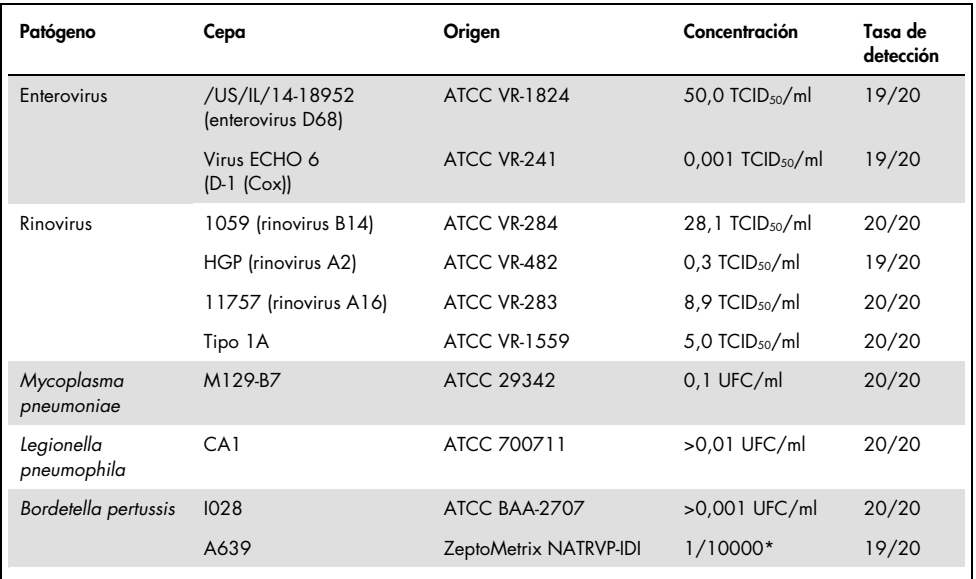

\* Dilución relativa a partir de la concentración de partida.

### Robustez del ensayo

La verificación de la robustez del rendimiento del ensayo se evaluó analizando el rendimiento del control interno en muestras clínicas nasofaríngeas obtenidas con hisopo. Se analizaron 30 muestras nasofaríngeas obtenidas con hisopo, con un resultado negativo para todos los patógenos que podían detectarse con el QIAstat-Dx Respiratory Panel.

Todas las muestras analizadas presentaron un resultado positivo y un rendimiento válido respecto al control interno del QIAstat-Dx Respiratory Panel.

## Exclusividad (especificidad analítica)

Se efectuó un estudio de exclusividad mediante análisis informático y pruebas *in vitro* para evaluar la especificidad analítica con respecto a microorganismos respiratorios y no respiratorios no incluidos en el panel. Entre estos microorganismos se incluyeron muestras relacionadas con los microorganismos del panel respiratorio, aunque distintas de ellos, o que podían estar presentes en muestras procedentes de la población objeto de la prueba. Existen determinados microorganismos de importancia clínica (que colonizan las vías respiratorias altas o causan síntomas respiratorios), son contaminantes frecuentes de laboratorio o de la microbiota cutánea o microorganismos que pueden haber infectado a gran parte de la población.

Las muestras se prepararon añadiendo microorganismos que posiblemente pueden causar reactividad cruzada a una matriz de muestra nasofaríngea obtenida con hisopo simulada en la máxima concentración posible con base en la solución de partida del microorganismo, preferiblemente 105 TCID50/ml en el caso de las dianas víricas y 106 UFC/ml en el de las dianas bacterianas.

El análisis de secuencias preliminar predijo un determinado nivel de reactividad cruzada con las especies de Bordetella y se observó cuando se analizaron las concentraciones elevadas de Bordetella holmesii. De conformidad con las directrices de los CDC para los ensayos que emplean el IS481 como región objetivo al usar el QIAstat-Dx Respiratory SARS-CoV-2 Panel, si el valor de CT para Bordetella pertussis es CT >29, se recomienda realizar un análisis de especificidad de confirmación. No se observó reactividad cruzada con Bordetella bronchiseptica y Bordetella parapertussis en concentraciones elevadas. El gen diana para la detección de Bordetella pertussis (elemento de inserción IS481) es un transposón también presente en otras especies de Bordetella. En l[a tabla 6](#page-66-0) (página siguiente), se muestra una lista de los patógenos analizados.

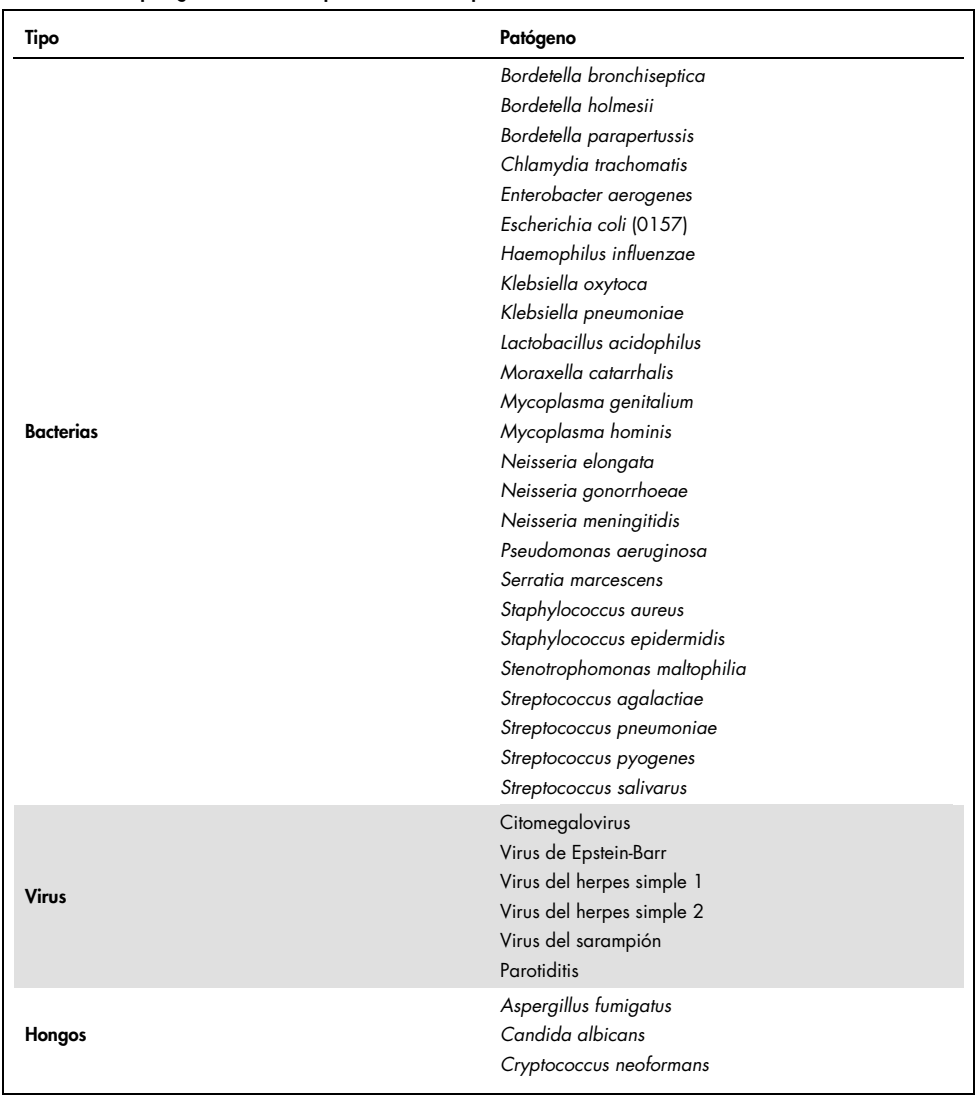

#### <span id="page-66-0"></span>Tabla 6. Lista de patógenos analizados para evaluar la especificidad analítica

En todos los patógenos analizados se obtuvo un resultado negativo, es decir, no se detectó reactividad cruzada con respecto a los microorganismos analizados en el QIAstat-Dx Respiratory SARS-CoV-2 Panel (excepto para *Bordetella holmesii*, tal como se describe anteriormente).

Se realizó un análisis informático con todos los modelos de cebador/sonda incluidos en el QIAstat-Dx Respiratory SARS-CoV-2 Panel, el cual puso de manifiesto la amplificación y la detección específicas de las dianas sin reactividad cruzada.

Para la diana de SARS-CoV-2, solo se analizaron un número limitado de microorganismos *in vitro* (*Haemophilus influenzae*, *Streptococcus pyogenes*, *Chlamydophila pneumoniae*, *Streptococcus pneumoniae*, *Mycobacterium tuberculosis*, coronavirus MERS, coronavirus SARS). No se observó reactividad cruzada, ni mediante análisis informático ni *in vitro*, sin patógenos de importancia clínica (que colonicen las vías respiratorias altas o que provoquen síntomas respiratorios), ni con contaminantes frecuentes de laboratorio o de la microbiota cutánea, ni microorganismos.

Inclusividad (reactividad analítica)[\\*](#page-67-0)

Se efectuó un estudio de inclusividad a fin de analizar la detección de una variedad de cepas que representa la diversidad genética de cada microorganismo diana del panel respiratorio ("cepas de inclusividad"). En el estudio se incluyeron cepas de inclusividad para todos los analitos, representativas de las especies y tipos de los distintos microorganismos (p. ej., se incluyeron una serie de cepas de gripe A aisladas procedentes de distintas zonas geográficas y distintos años naturales). En la [tabla](#page-68-0) 7 (en la página siguiente), se muestra una lista de los patógenos respiratorios analizados en este estudio.

<span id="page-67-0"></span><sup>\*</sup> No aplicable a la diana de SARS-CoV-2 debido a la presencia una única cepa en el momento del estudio.

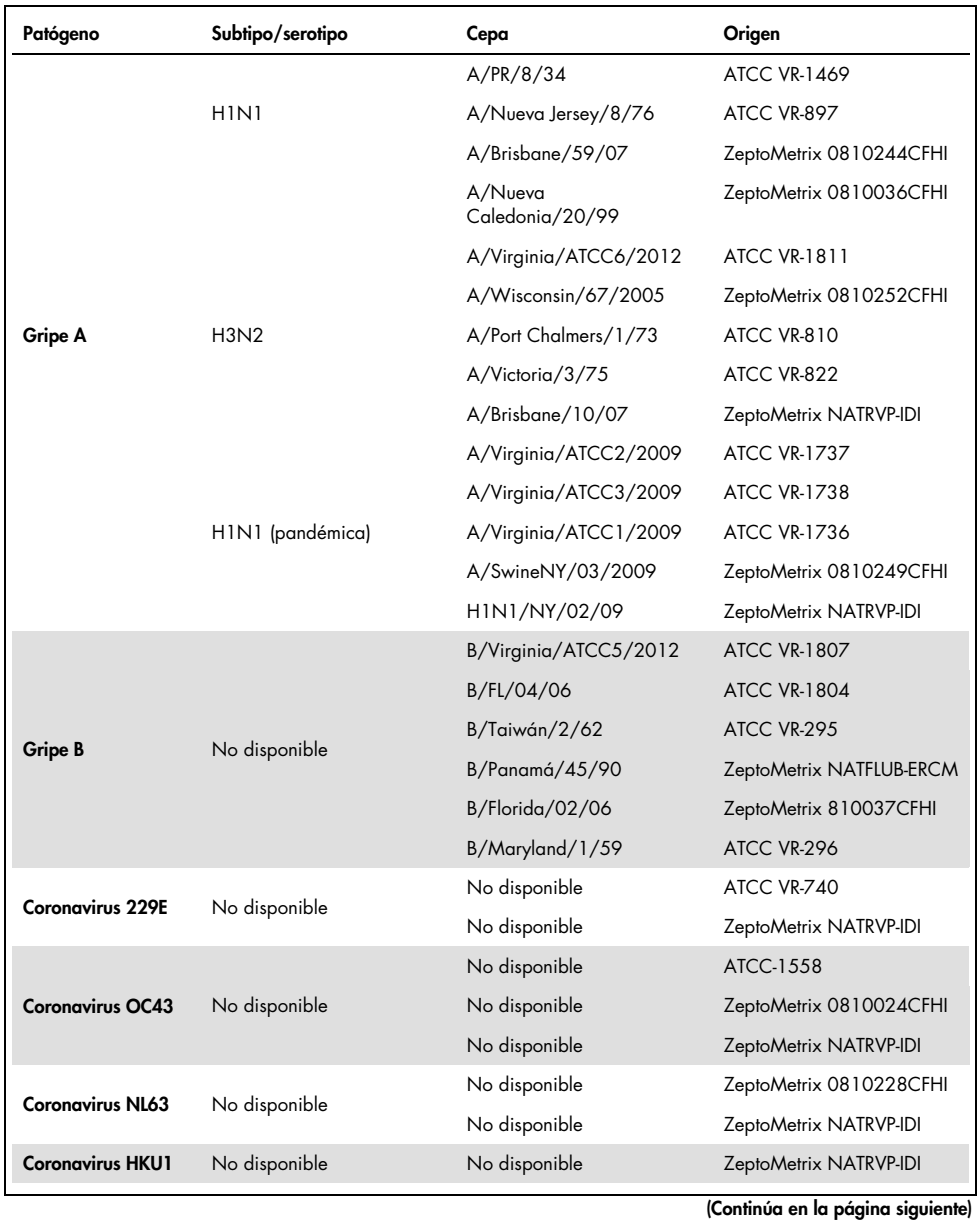

<span id="page-68-0"></span>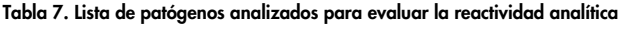

### (Tabla 7, continuación)

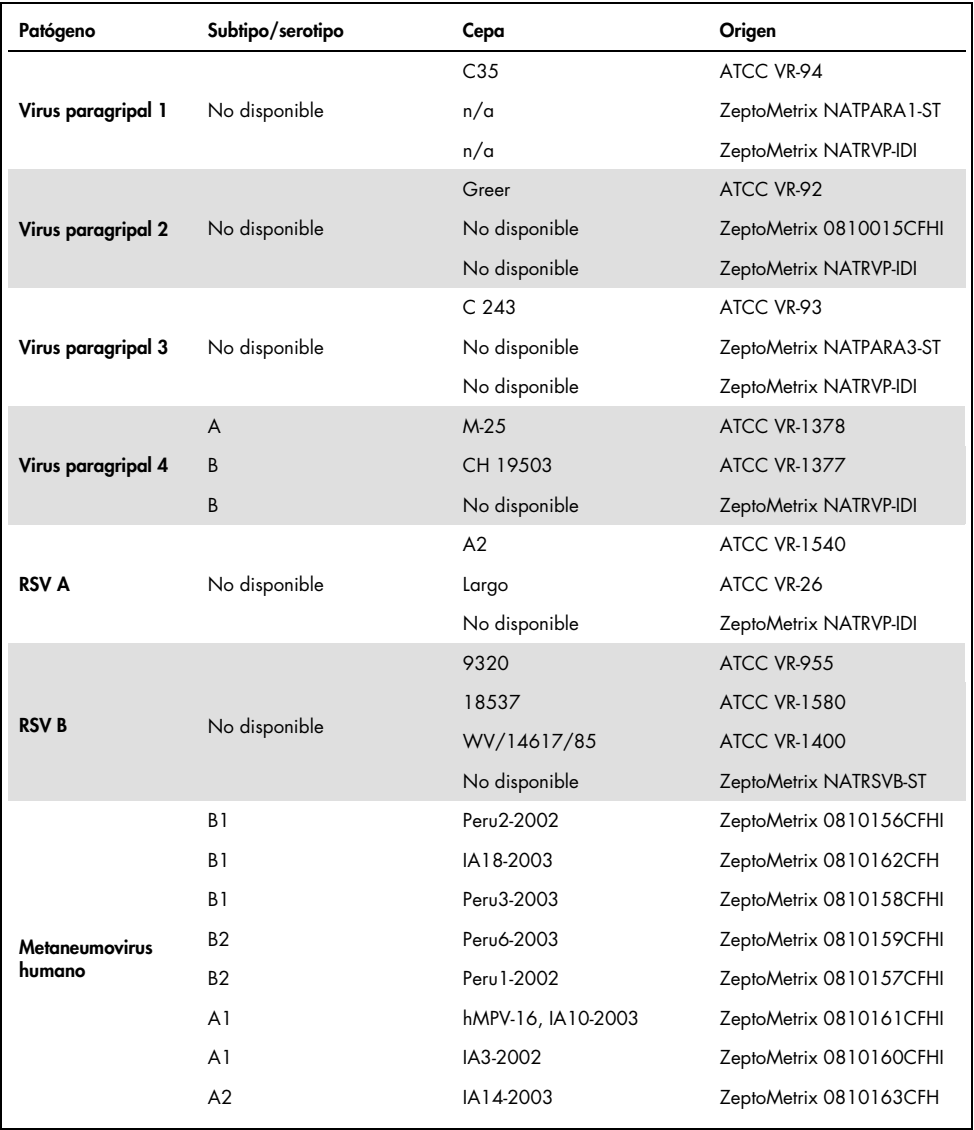

(Continúa en la página siguiente)

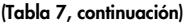

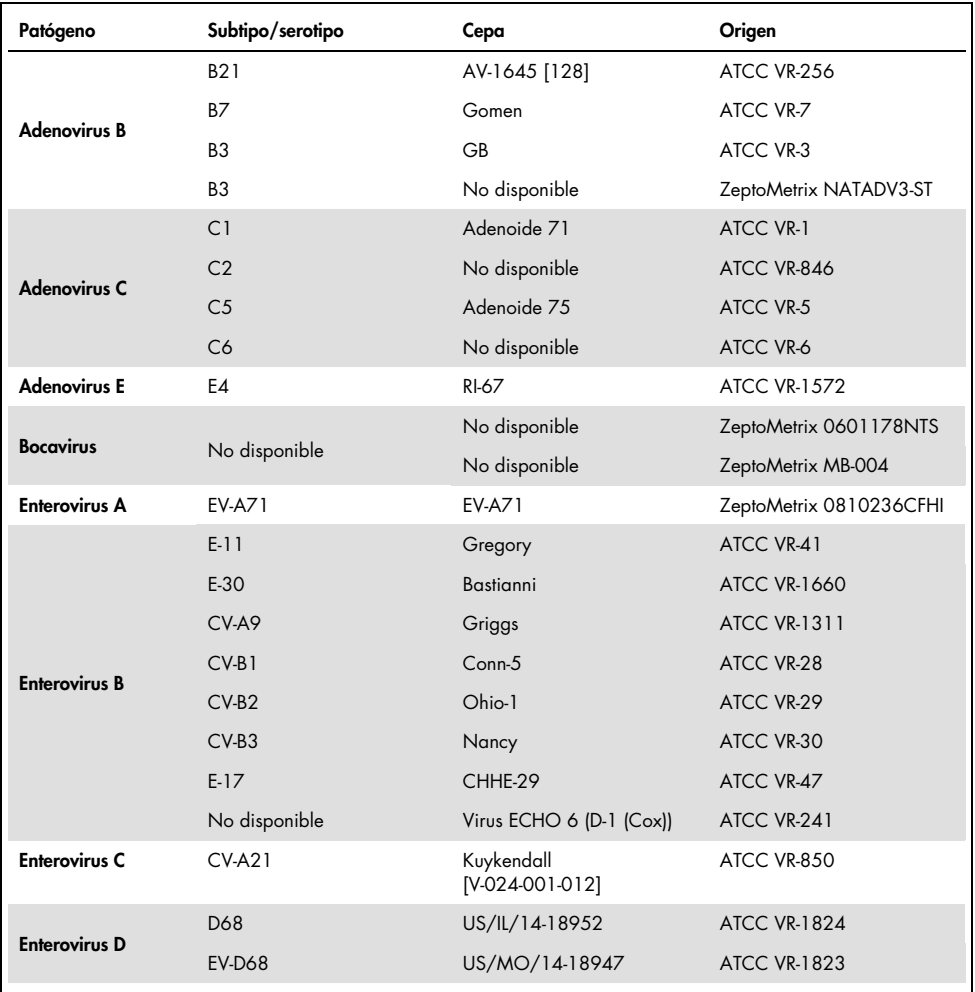

(Continúa en la página siguiente)

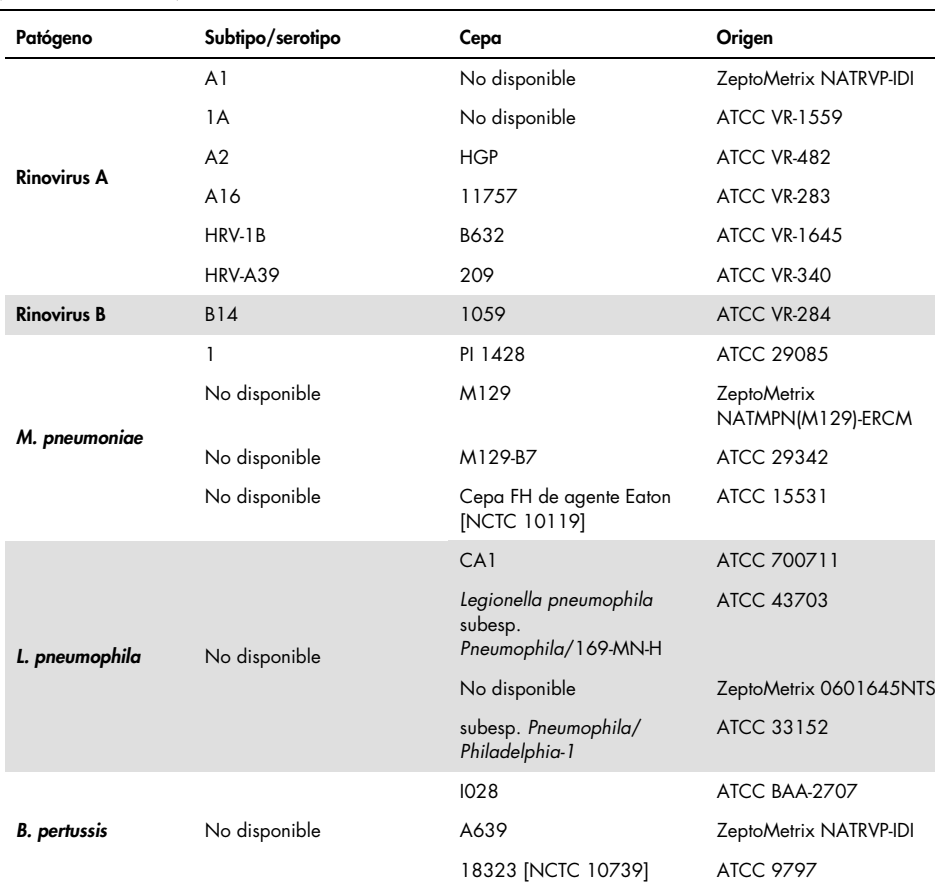

#### (Tabla 7, continuación)

Todos los patógenos analizados mostraron resultados positivos en la concentración analizada.
### Infecciones concomitantes

Se efectuó un estudio de infecciones concomitantes para verificar que se pueden detectar varios analitos de QIAstat-Dx Respiratory SARS-CoV-2 Panel incluidos en una sola muestra nasofaríngea obtenida con hisopo.

Se combinaron concentraciones altas y bajas de distintos microorganismos en una sola muestra. Los microorganismos se seleccionaron basándose en la importancia, la prevalencia y el diseño del QIAstat-Dx Respiratory SARS-CoV-2 Panel Cartridge (distribución de dianas en distintas cámaras de reacción).

Los analitos se añadieron a una matriz de muestra de NPS simulada (células humanas en cultivo en UTM) en concentraciones altas (concentración de 50 x LoD) y bajas (concentración de 5 × LoD) y se analizaron en diferentes combinaciones. En la [tabla](#page-72-0) 8, se muestran las combinaciones de las infecciones concomitantes analizadas en este estudio.

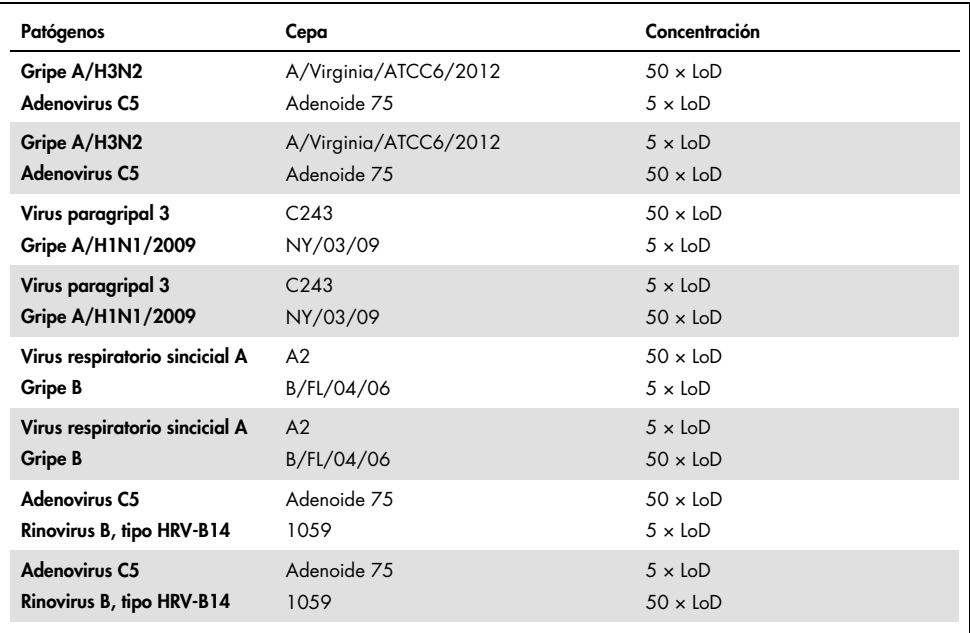

<span id="page-72-0"></span>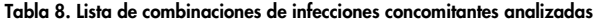

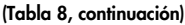

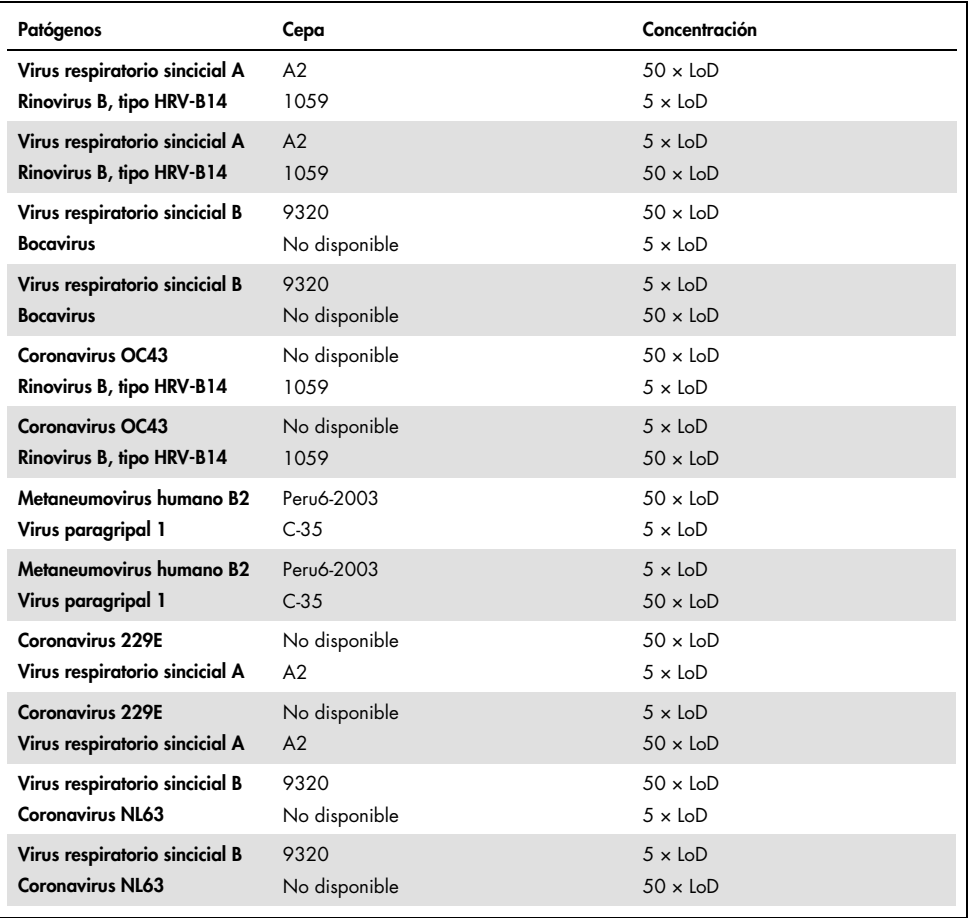

Todas las infecciones concomitantes analizadas arrojaron un resultado positivo para los dos patógenos combinados en concentraciones bajas y altas. No se ha observado ningún efecto en los resultados debido a la presencia de infecciones concomitantes.

### Sustancias interferentes

En este estudio, se evaluó la influencia de sustancias potencialmente interferentes en el rendimiento del QIAstat-Dx Respiratory Panel. Entre las sustancias interferentes se incluyen sustancias endógenas y exógenas que en condiciones normales se encuentran en la nasofaringe o que pueden introducirse en las muestras de NPS durante la recogida de las muestras, respectivamente.

En el análisis de las sustancias interferentes se usó un conjunto de muestras seleccionadas que abarcan todos los patógenos respiratorios del panel. Las sustancias interferentes se añadieron a las muestras seleccionadas en un nivel que se estimó superior a la concentración de la sustancia que probablemente se encontraría en una muestra nasofaríngea obtenida con hisopo auténtica. Las muestras seleccionadas se analizaron con la adición de la sustancia potencialmente inhibidora y sin ella a fin de efectuar una comparación directa entre muestras. Asimismo, se añadieron a las muestras sustancias potencialmente inhibidoras que no contenían los patógenos.

Ninguna de las sustancias analizadas mostraron interferencias en el control interno o en los patógenos incluidos en la muestra combinada.

En las tabla[s 9,](#page-74-0) [10](#page-74-1) [y 11](#page-75-0) (a continuación y en la página siguiente), se muestran las concentraciones de las sustancias interferentes analizadas para el QIAstat-Dx Respiratory Panel.

<span id="page-74-0"></span>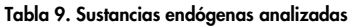

<span id="page-74-1"></span>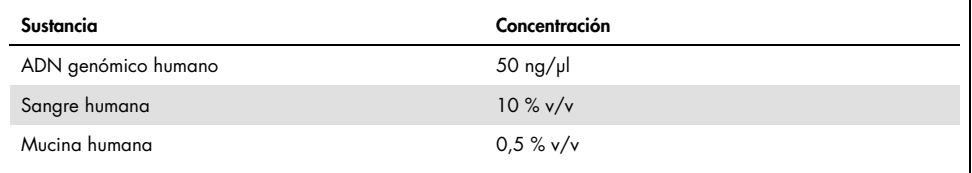

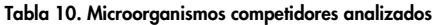

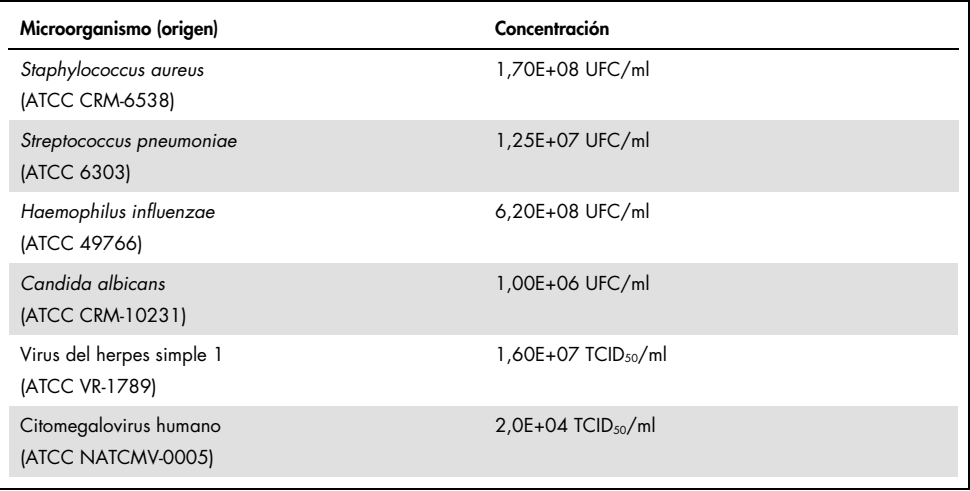

### <span id="page-75-0"></span>Tabla 11. Sustancias exógenas analizadas

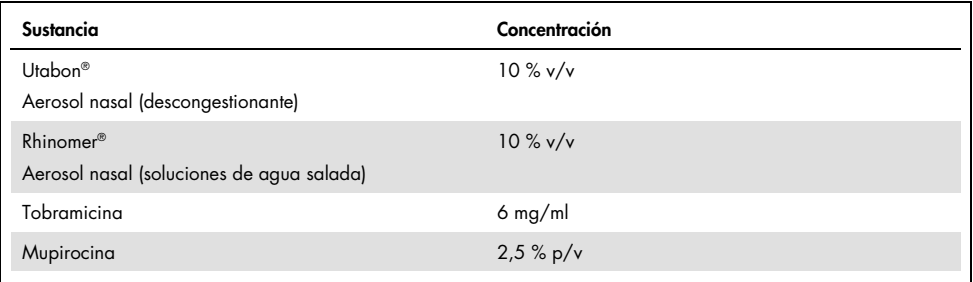

### Contaminación por arrastre

Se efectuó un estudio de contaminación por arrastre para evaluar la posible aparición de contaminación cruzada entre series consecutivas al usar el QIAstat-Dx Respiratory SARS-CoV-2 Panel en el QIAstat-Dx Analyzer 1.0.

Se analizaron muestras de matriz de NPS con muestras con un resultado positivo alto y un resultado negativo alternas en un QIAstat-Dx Analyzer 1.0.

No se detectó contaminación por arrastre entre muestras en el QIAstat-Dx Respiratory SARS-CoV-2 Panel.

### Reproducibilidad

Para demostrar el rendimiento reproducible del QIAstat-Dx Respiratory Panel en el QIAstat-Dx Analyzer 1.0, se analizaron un conjunto de muestras seleccionadas compuestas por analitos con una baja concentración (3 × LoD y 1 × LoD) y muestras negativas. Las muestras se analizaron por duplicado utilizando diferentes lotes de QIAstat-Dx Respiratory Panel Cartridges y los análisis los llevaron a cabo distintos operadores en distintos QIAstat-Dx Analyzers 1.0 y en días distintos.

La reproducibilidad y la repetibilidad afectarán a la diana del SARS-CoV-2 del mismo modo que otros microorganismos diana verificados en el QIAstat-Dx Respiratory Panel.

| Patógeno               | Cepa                  |
|------------------------|-----------------------|
| Gripe A H1             | A/Nueva Jersey/8/76   |
| Gripe A H3             | A/Virginia/ATCC6/2012 |
| Gripe A H1N1 pandémica | A/SwineNY/03/2009     |
| Gripe B                | B/FL/04/06            |
| Coronavirus 229E       | No disponible         |
| Coronavirus OC43       | No disponible         |
| Coronavirus NL63       | No disponible         |
| Coronavirus HKU1       | No disponible         |
|                        |                       |

Tabla 12. Lista de patógenos respiratorios analizados para evaluar la reproducibilidad

(Tabla 12, continuación)

| Patógeno                 | Cepa                              |
|--------------------------|-----------------------------------|
| Virus paragripal 1       | C <sub>35</sub>                   |
| Virus paragripal 2       | Greer                             |
| Virus paragripal 3       | C <sub>243</sub>                  |
| Virus paragripal 4a      | $M-25$                            |
| Rinovirus                | A16                               |
| Enterovirus              | /US/IL/14-18952 (enterovirus D68) |
| Adenovirus               | RI-67 (adenovirus E4)             |
| <b>RSV B</b>             | 9320                              |
| <b>MNVh</b>              | Peru6-2003 (tipo B2)              |
| <b>Bocavirus</b>         | Muestra clínica                   |
| Mycoplasma pneumoniae    | M129-B7 (tipo 1)                  |
| Chlamydophila pneumoniae | TW183                             |
| Legionella pneumophila   | CA1                               |
| Bordetella pertussis     | 1028                              |
|                          |                                   |

#### Tabla 13. Resumen de concordancia positiva y concordancia negativa para el análisis de la reproducibilidad

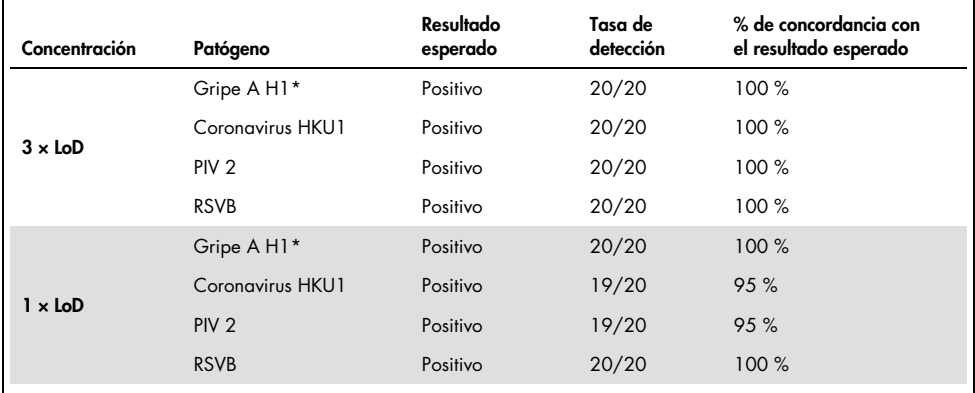

\* La tasa de detección se aplica a ambas dianas, gripe A y H1.

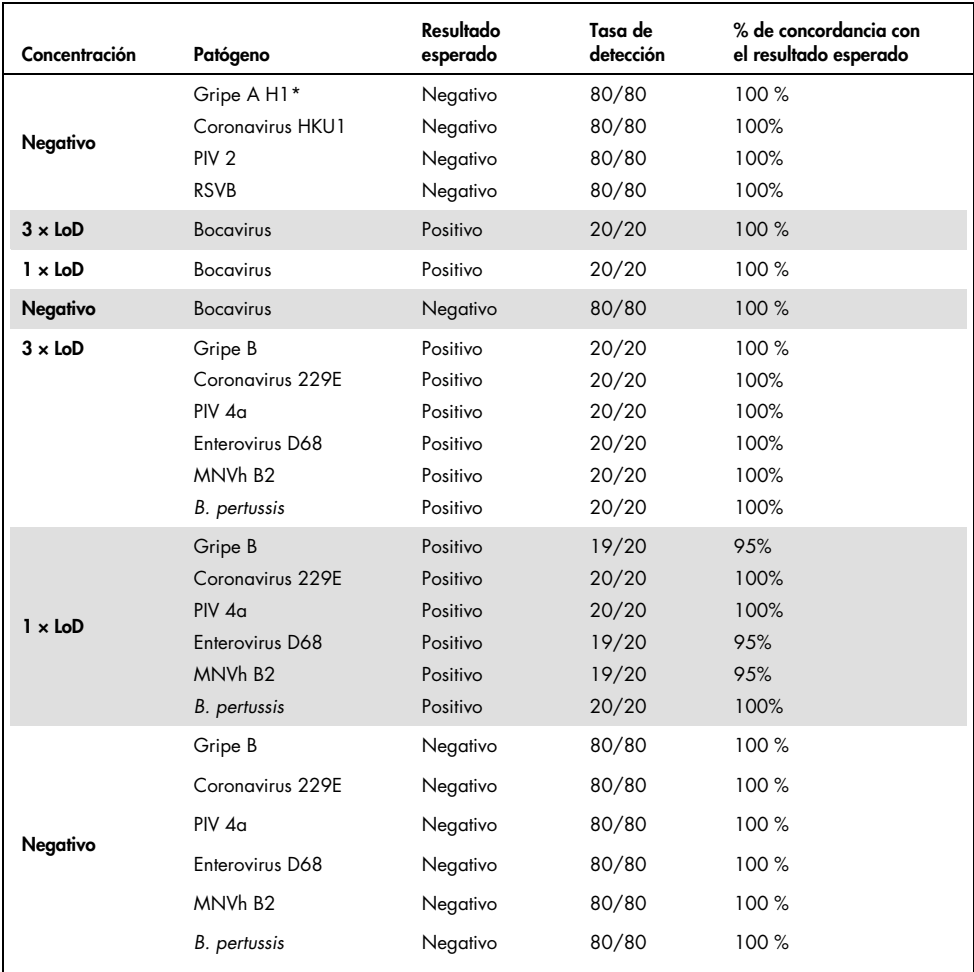

#### (Tabla 13, continuación)

\* La tasa de detección se aplica a ambas dianas, gripe A y H1.

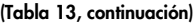

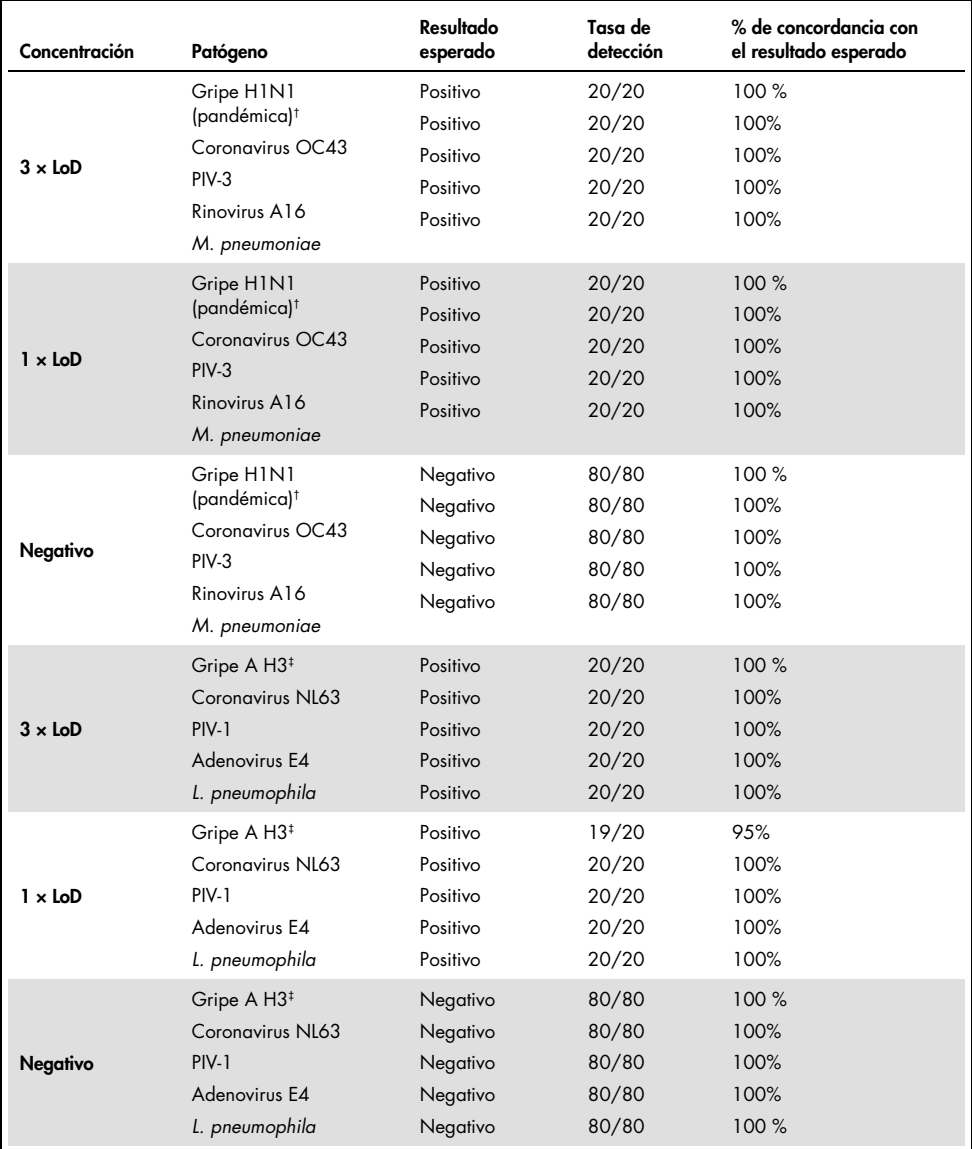

† La tasa de detección se aplica a ambas dianas, gripe A y H1/pandémica.

‡ La tasa de detección se aplica a ambas dianas, gripe A y H3.

Todas las muestras analizadas generaron el resultado esperado (95 %-100 % de concordancia), lo que pone de manifiesto el rendimiento reproducible del QIAstat-Dx Respiratory Panel.

El análisis de reproducibilidad puso de manifiesto que el QIAstat-Dx Respiratory Panel llevado a cabo en el QIAstat-Dx Analyzer 1.0 proporciona resultados de análisis altamente reproducibles cuando se analizan las mismas muestras en distintas series, en distintos días y usando distintos operadores con diferentes QIAstat-Dx Analyzers 1.0 y con varios lotes de QIAstat-Dx Respiratory Panel Cartridges.

### Estabilidad de las muestras

Se efectuó un estudio de estabilidad de las muestras a fin de evaluar las condiciones de almacenamiento de las muestras clínicas que van a analizarse con el QIAstat-Dx Respiratory SARS-CoV-2 Panel. A la matriz de muestra de NPS simulada (células humanas en cultivo en Copan UTM) se le añadió material de cultivo vírico o bacteriano de concentración baja (por ejemplo, 3 x LoD). Las muestras se almacenaron en las siguientes condiciones de análisis:

- Entre  $15 \degree C$  y 25  $\degree C$  durante 4 horas
- Entre 2 °C y 8 °C durante 3 días
- Entre –15 °C y –25 °C durante 30 días
- Entre –70 °C y –80 °C durante 30 días

Todos los patógenos se detectaron correctamente en las distintas temperaturas y duraciones del almacenamiento, lo cual pone de manifiesto que las muestras fueron estables en las condiciones y duraciones indicadas del almacenamiento.

La estabilidad de las muestras no se realizó específicamente para SARS-CoV-2. Sin embargo, se llevaron a cabo pruebas de estabilidad del material de muestra con coronavirus 229E, HKU1, OC43 y NL63, patógenos que pertenecen a la misma subfamilia de virus, sin repercusión en el rendimiento provocada por el almacenamiento de las muestras antes del análisis en las condiciones indicadas anteriormente.

## Apéndices

### Apéndice A: Instalación del archivo de definición de ensayos

El archivo de definición de ensayos del QIAstat-Dx Respiratory SARS-CoV-2 Panel debe instalarse en el QIAstat-Dx Analyzer 1.0 antes de realizar el análisis con los QIAstat-Dx Respiratory SARS-CoV-2 Panel Cartridges.

Nota: Siempre que aparezca una nueva versión del ensayo del QIAstat-Dx Respiratory SARS-CoV-2 Panel, debe instalarse el nuevo archivo de definición de ensayos del QIAstat-Dx Respiratory SARS-CoV-2 Panel antes de realizar el análisis.

Nota: Los archivos de definición de ensayos están disponibles en [www.qiagen.com](http://www.qiagen.com/). El archivo definición de ensayos (tipo de archivo .asy) se debe guardar en una unidad USB antes de instalarlo en el QIAstat-Dx Analyzer 1.0. La unidad USB debe formatearse con un sistema de archivos FAT32.

Para importar ensayos nuevos desde la unidad USB al QIAstat-Dx Analyzer 1.0, siga estos pasos:

- 1. Introduzca el dispositivo USB que contiene el archivo de definición de ensayos en uno de los puertos USB del QIAstat-Dx Analyzer 1.0.
- 2. Pulse el botón Options (Opciones) y, a continuación, el botón Assay Management (Administración de ensayos). Aparecerá la pantalla Assay Management (Administración de ensayos) en la zona de contenido de la pantalla [\(figura](#page-83-0) 36, en la página siguiente).

<span id="page-83-0"></span>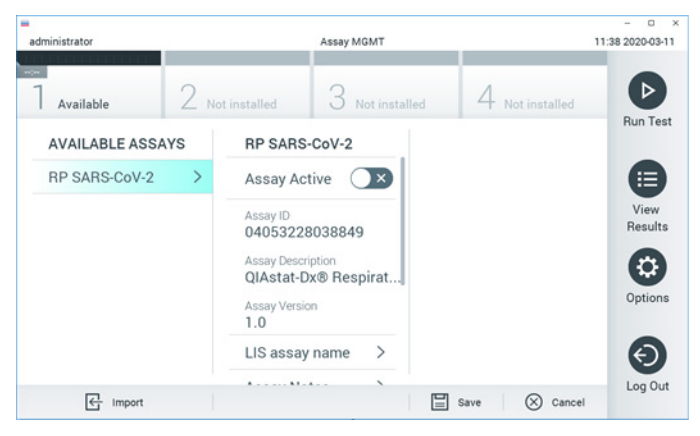

Figura 36. Pantalla Assay Management (Administración de ensayos).

- 3. Pulse el icono Import (Importar) en la parte inferior izquierda de la pantalla.
- 4. Seleccione el archivo correspondiente al ensayo que desea importar desde la unidad USB.
- 5. Aparecerá un cuadro de diálogo para confirmar la carga del archivo.
- 6. Puede que aparezca un cuadro de diálogo para sustituir la versión actual por una nueva. Pulse yes (Sí) para confirmar la acción.
- 7. El ensayo quedará activo al pulsar el botón Assay Active (Ensayo activo) [\(figura](#page-83-1) 37).

<span id="page-83-1"></span>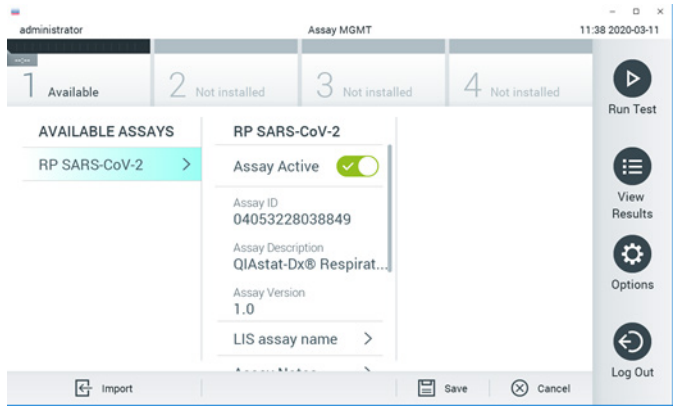

Figura 37. Activación del ensayo.

8. Asigne el ensayo activo al usuario pulsando el botón Options (Opciones) y, a continuación, el botón User Management (Administración de usuarios). Seleccione el usuario que debe tener permiso para realizar el análisis. A continuación, seleccione Assign Assays (Asignar ensayos) en "User Options" (Opciones del usuario). Active el ensayo y pulse el botón Save (Guardar; [figura](#page-84-0) 38).

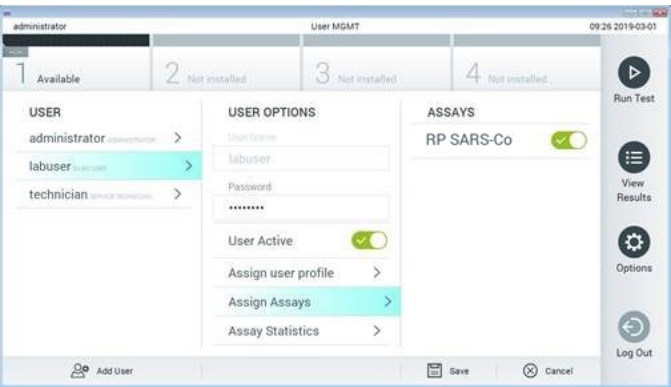

<span id="page-84-0"></span>Figura 38. Asignación del ensayo activo.

### Apéndice B: Glosario

Curva de amplificación: representación gráfica de los datos de amplificación de la real-time RT-PCR múltiple.

Módulo analítico (Analytical Module, AM): módulo de hardware principal del QIAstat-Dx Analyzer 1.0, encargado de efectuar análisis en los QIAstat-Dx Respiratory SARS-CoV-2 Panel Cartridges. Está controlado por el módulo operativo. Pueden conectarse varios módulos analíticos a un solo módulo operativo.

QIAstat-Dx Analyzer 1.0: el QIAstat-Dx Analyzer 1.0 está compuesto por un módulo operativo y un módulo analítico. El módulo operativo incluye elementos que proporcionan conectividad al módulo analítico y permite al usuario interactuar con el QIAstat-Dx Analyzer 1.0. El módulo analítico contiene el hardware y el software para las pruebas y el análisis de las muestras.

QIAstat-Dx Respiratory SARS-CoV-2 Panel Cartridge: dispositivo de plástico desechable independiente con todos los reactivos precargados necesarios para realizar ensayos moleculares completos totalmente automatizados para detectar patógenos respiratorios.

#### IFU: instrucciones de uso

Puerto principal: en el QIAstat-Dx Respiratory SARS-CoV-2 Panel Cartridge, entrada para muestras líquidas en medio de transporte.

Ácidos nucleicos: biopolímeros o pequeñas biomoléculas compuestas por nucleótidos, que son monómeros formados por tres componentes: un monosacárido de cinco carbonos, un grupo fosfato y una base nitrogenada.

Módulo operativo (Operational Module, OM): hardware del QIAstat-Dx Analyzer 1.0 específico que proporciona al usuario una interfaz para uno, dos, tres o cuatro módulos analíticos (Analytical Module, AM).

PCR: reacción en cadena de la polimerasa

RT: transcripción inversa

Puerto para hisopo: en el QIAstat-Dx Respiratory SARS-CoV-2 Panel Cartridge, entrada para muestras obtenidas con el hisopo seco.

Usuario: persona que utiliza el QIAstat-Dx Analyzer 1.0 o el QIAstat-Dx Respiratory SARS-CoV-2 Panel Cartridge del modo previsto.

Apéndice C: Exclusión de garantías

SALVO LO DISPUESTO EN LOS TÉRMINOS Y CONDICIONES DE VENTA DE QIAGEN PARA EL QIAstat-Dx Respiratory SARS-CoV-2 Panel Cartridge, QIAGEN NO ASUME NINGUNA RESPONSABILIDAD Y RECHAZA CUALQUIER GARANTÍA EXPLÍCITA O IMPLÍCITA CON RESPECTO AL USO DEL QIAstat-Dx Respiratory SARS-CoV-2 Panel Cartridge, INCLUIDAS LAS RESPONSABILIDADES O GARANTÍAS RELACIONADAS CON LA COMERCIABILIDAD, LA IDONEIDAD PARA UN FIN DETERMINADO O LA VULNERACIÓN DE CUALQUIER PATENTE, DERECHO DE AUTOR U CUALQUIER DERECHO DE PROPIEDAD INTELECTUAL EN CUALQUIER PARTE DEL MUNDO.

### Referencias

- 1. Centers for Disease Control and Prevention (CDC). National Center for Immunization and Respiratory Diseases (NCIRD). Division of Viral Diseases (DVD) web site.
- 2. World Health Organization. WHO Fact Sheet No. 221, November 2016. Influenza (seasonal). www.who.int/mediacentre/factsheets/fs211/en/index.html. Accessed November 2016.
- 3. Flu.gov web site. About Flu. www.cdc.gov/flu/about/index.html
- 4. Centers for Disease Control and Prevention (CDC). Diseases & Conditions: Human Parainfluenza Viruses (HPIVs). www.cdc.gov/parainfluenza/index.html
- 5. Centers for Disease Control and Prevention (CDC). Diseases & Conditions: Respiratory Syncytial Virus Infection (RSV). www.cdc.gov/rsv/
- 6. Centers for Disease Control and Prevention (CDC). Diseases & Conditions: Adenoviruses. www.cdc.gov/adenovirus/index.html
- 7. Centers for Disease Control and Prevention (CDC). Diseases & Conditions: Non-polio Enterovirus. www.cdc.gov/non-polio-enterovirus/about/index.html
- 8. Centers for Disease Control and Prevention (CDC). Diseases & Conditions: *Mycoplasma pneumoniae* Infection. www.cdc.gov/pneumonia /atypical/mycoplasma/index.html
- 9. Centers for Disease Control and Prevention (CDC). Diseases & Conditions: Pertussis (Whooping Cough). www.cdc.gov/pertussis/
- 10.Clinical and Laboratory Standards Institute (CLSI) *Protection of Laboratory Workers from Occupationally Acquired Infections; Approved Guideline* (M29).
- 11.BLAST: Basic Local Alignment Search Tool. https://blast.ncbi.nlm.nih.gov/Blast.cgi
- 12.Schreckenberger, P.C. and McAdam, A.J. (2015) Point-counterpoint: large multiplex PCR panels should be first-line tests for detection of respiratory and intestinal pathogens. J Clin Microbiol 53(10), 3110–3115.
- 13.Centers for Disease Control and Prevention (CDC). Diseases & Conditions: Coronavirus (COVID-19). www.cdc.gov/coronavirus/2019-ncov/index.html

# Símbolos

En la tabla siguiente, se describen los símbolos que pueden aparecer en el etiquetado o en este documento.

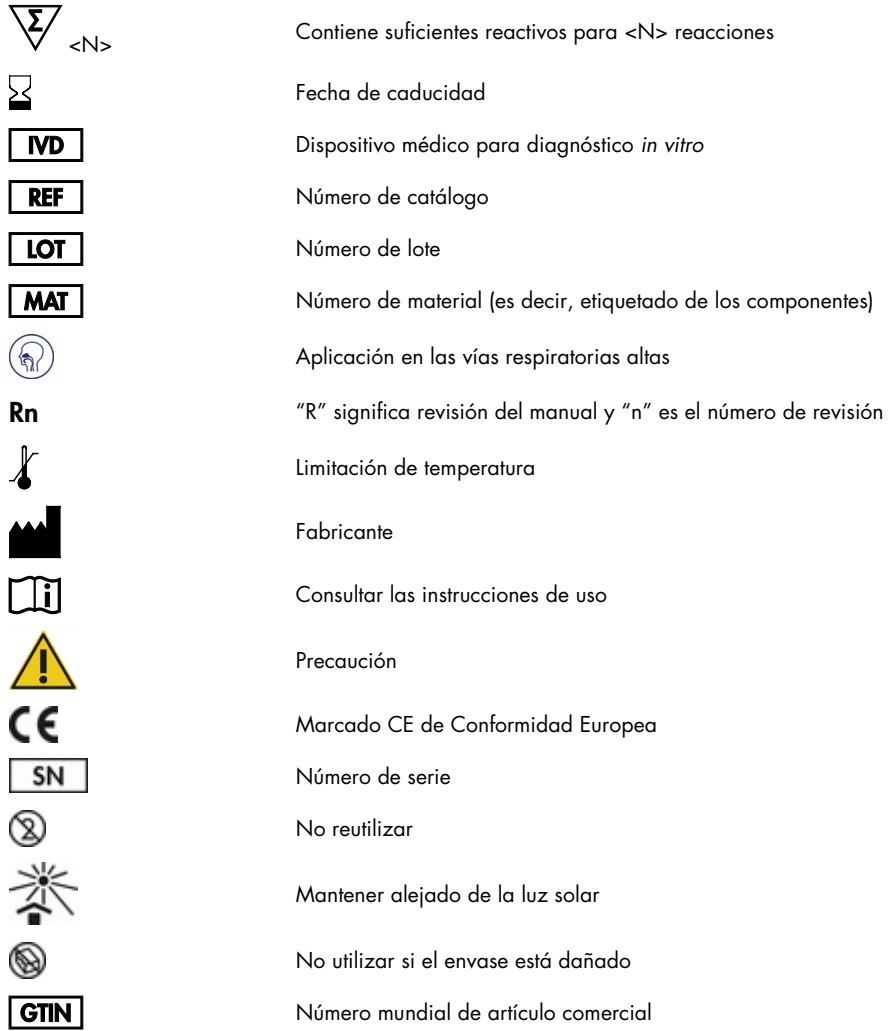

# Información para pedidos

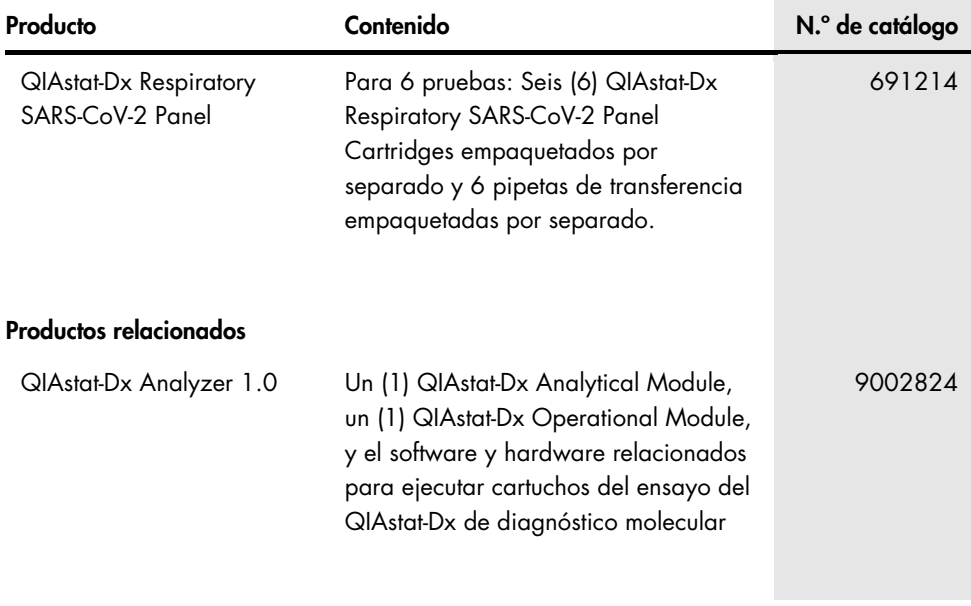

Para obtener información actualizada sobre licencias y exenciones de responsabilidad específicas del producto, consulte el manual o la guía del usuario del kit de QIAGEN correspondiente. Los manuales y las guías del usuario de los kits de QIAGEN están disponibles en [www.qiagen.com](http://www.qiagen.com/) o pueden solicitarse al servicio técnico de QIAGEN o a su distribuidor local.

### Historial de revisiones del documento

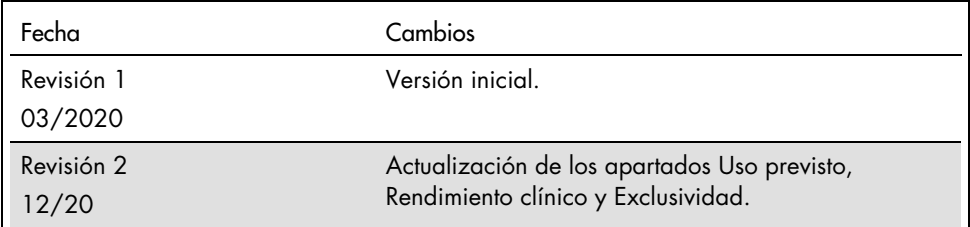

#### Acuerdo de licencia limitada para QIAstat-Dx Respiratory SARS-CoV-2 Panel

La utilización de este producto implica por parte de cualquier comprador o usuario del producto la aceptación de los siguientes términos:

- 1. El producto debe utilizarse exclusivamente de acuerdo con los protocolos proporcionados con el producto y este manual de uso, así como con los componentes contenidos en el kit. QIAGEN no ofrece licencia alguna bajo ninguna de sus propiedades intelectuales para utilizar o incorporar los componentes suministrados en este kit con componentes no incluidos en el mismo, excepto según se describe en los protocolos proporcionados con el producto, este manual de uso y otros protocolos disponibles e[n www.qiagen.com.](http://www.qiagen.com/) Algunos de estos protocolos adicionales los han proporcionado usuarios de QIAGEN ara usuarios de QIAGEN.<br>QIAGEN no ha probado ni optimizado estos protocolos en profundidad. Por ell
- 2. Aparte de las licencias expresamente especificadas, QIAGEN no garantiza que este kit y su uso no infrinjan los derechos de terceros.
- 3. Este kit y sus componentes tienen licencia para un solo uso y no se pueden reutilizar, reacondicionar ni revender.
- 4. QIAGEN renuncia específicamente a cualquier otra licencia, explícita o implícita, distinta de las licencias expresamente especificadas.
- 5. El comprador y el usuario del kit aceptan no llevar a cabo ni permitir que otros lleven a cabo medidas que puedan conducir a acciones prohibidas en las especificaciones anteriores o que puedan facilitarlas. QIAGEN se reserva el derecho de emprender acciones legales ante cualquier tribunal para el cumplimiento de las prohibiciones especificadas en este Acuerdo de licencia limitada y recuperará todos los gastos derivados de la investigación y de los gastos judiciales, incluidas las costas procesales, en cualquier acción emprendida para hacer cumplir este Acuerdo de licencia limitada o cualquier otro derecho de propiedad intelectual en relación con este kit o con sus componentes.

Para consultar los términos actualizados de la licencia, visit[e www.qiagen.com.](http://www.qiagen.com/)

Marcas comerciales: QIAGEN®, Sample to Insight®, QIAstat-Dx, DiagCORE® (QIAGEN Group); ACGIH® (American Conference of Government Industrial Hygienists, Inc.); ATCC® (American Type Culture Collection); BD™ (Becton Dickinson and Company); FilmArray® (BioFire Diagnostics, LLC); Copan®, FLOQSwabs®, UTM® (Copan Italia S.P.A.); Clinical and Laboratory Standards Institute® (Clinical Laboratory and Standards Institute, Inc.);HealthLink® (HealthLink Inc.); Rhinomer® (Novartis Consumer Health, S.A); OSHA® (Administración de Seguridad y Salud Ocupacional, UniTranz-RT® (Puritan Medical Products Company); Departamento del Trabajo de los Estados Unidos); MicroTest™, M4®, M4RT®, M5®, M6™ (Thermo Fisher Scientific o sus filiales); Utabon® (Uriach Consumer Healthcare, S.L.); ZeptoMetrix® (ZeptoMetrix Corporation). No debe considerarse que los nombres registrados, marcas comerciales, etc., que se utilizan en este documento no están protegidos por la ley, aunque no se indique específicamente.

HB-2773-002 R2 12/2020 © 2020 QIAGEN. Todos los derechos reservados.

Pedidos [www.qiagen.com/shop](http://www.qiagen.com/shop)| Asistencia técnica [support.qiagen.com](http://support.qiagen.com/) | Sitio web [www.qiagen.com](http://www.qiagen.com/)